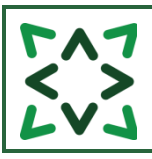

**LKS Admin** 

# **CONTENTS**

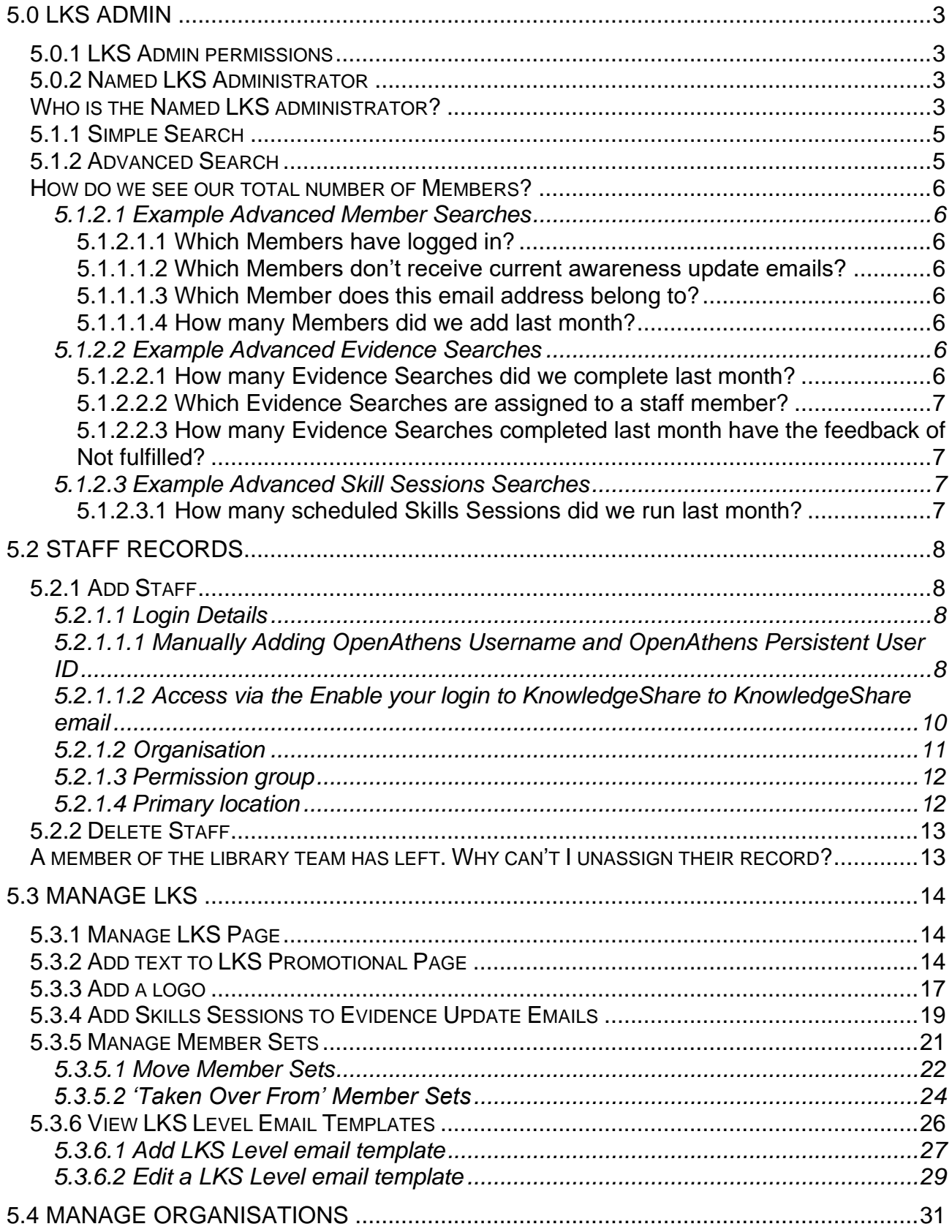

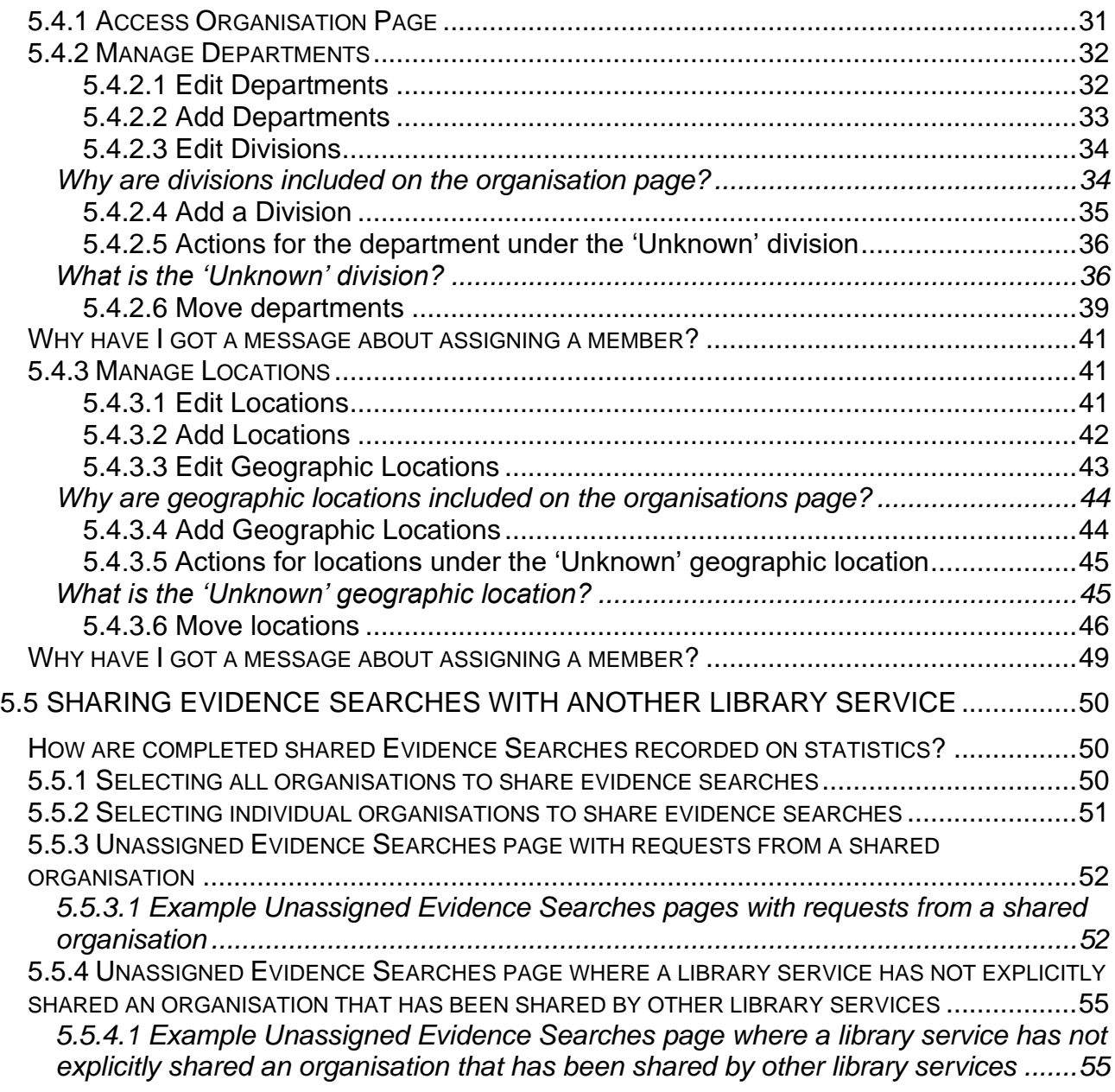

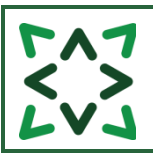

# **LKS Admin**

# <span id="page-2-0"></span>**5.0 LKS ADMIN**

# <span id="page-2-1"></span>*5.0.1 LKS Admin permissions*

The key permissions which LKS Admins have that other staff do not are:

- May add staff to their LKS
- May delete staff from their LKS
- May edit staff records from this LKS
- May add/edit own Skills templates
- May delete own LKS Members
- Add and Edit Organisation departments
- Add and Edit Organisation locations
- Create new Skills Session Templates
- Add Skill Sessions to Evidence Update emails
- Add negative time to correct errors on Evidence Search Time Taken

# <span id="page-2-2"></span>*5.0.2 Named LKS Administrator*

<span id="page-2-3"></span>*Who is the Named LKS administrator?*

The Named LKS administrator is the member of staff listed as the Administrator on the Admin>Manage LKS page for your service

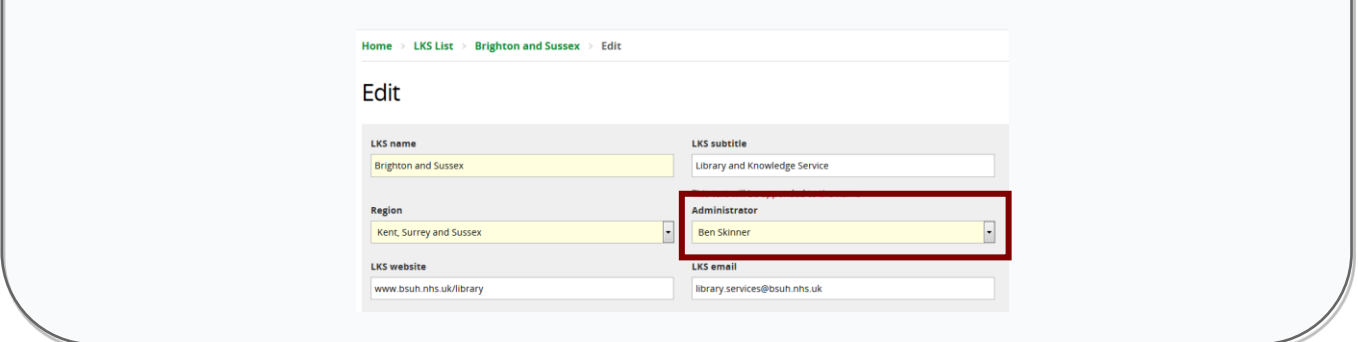

The key permissions which the Named LKS Administrator has that other staff do not are:

- Edit a members login details
- Receives weekly email report of members who have self-registered in the previous week
	- o Email subject: Weekly report of self-registered members on KnowledgeShare
- Receives weekly email alert when a member is manually or automatically unassigned
	- o Email subject: Manually and automatically unassigned members on KnowledgeShare
- Receives email alert when a member logs in to KnowledgeShare and requests an Evidence Searches
- o Email subject when deadline is greater than 7 days: New KnowledgeShare Evidence Search Request by a Member
- o Email subject when deadline is less than 7 days: New KnowledgeShare Evidence Search Request by a Member: Short Deadline
- Receives email alert when a member self-registers and adds information to their Professional Interests page
	- o Email subject: Member is missing an assigned librarian on KnowledgeShare
- Move Organisation departments between Divisions
- Move Organisation locations between Geographic Locations

# **5.1 Searching**

# <span id="page-4-0"></span>*5.1.1 Simple Search*

The Simple Search box can be used to search for individual Members, Resources and Evidence Searches

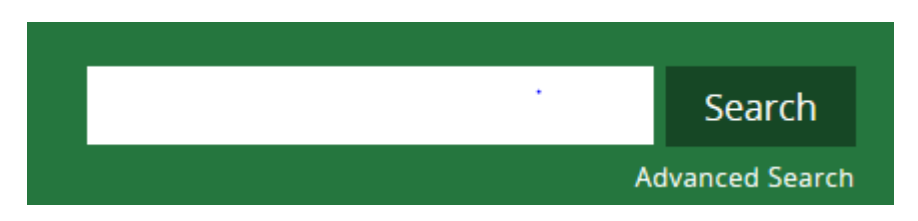

The results are displayed in 5 tabs:

- All displaying the most recent 5 results in any area there is a result
- Resources
- Users
- Evidence Searches
- Skills Sessions

Home  $\rightarrow$  Search Results

# **Search Results**

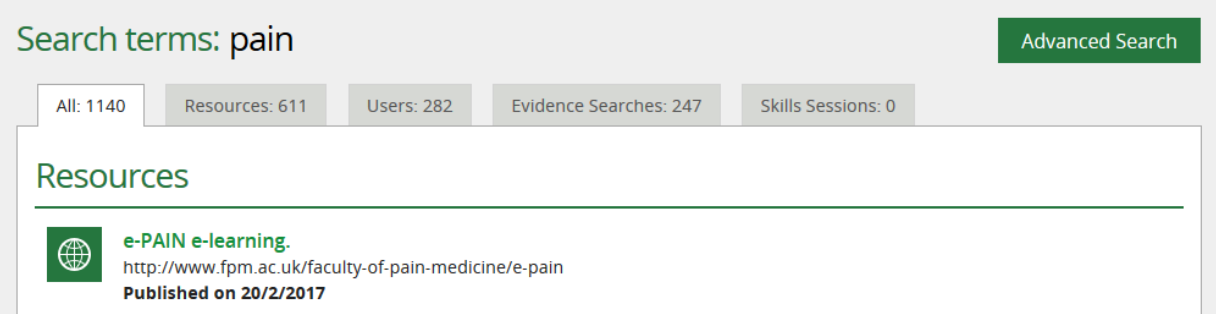

# <span id="page-4-1"></span>*5.1.2 Advanced Search*

The advanced search allows you to add additional filters when searching for Members, Resources and Evidence Searches

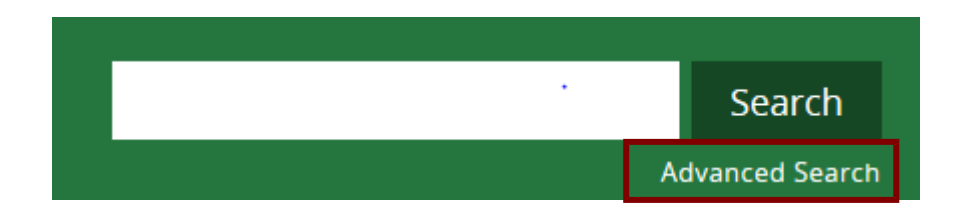

## <span id="page-5-0"></span>**How do we see our total number of Members?**

Click on Advanced search

- Select the User tab
- Member type  $=$  Member
- Library and Knowledge Service = *Name of your Library Service on KnowledgeShare*

Scroll down page and click **Search**

# <span id="page-5-1"></span>**5.1.2.1 Example Advanced Member Searches**

## <span id="page-5-2"></span>**5.1.2.1.1 Which Members have logged in?**

Click on Advanced search

- Select the User tab
- $\bullet$  Member type = Member
- Library and Knowledge Service = *Name of your Library Service on KnowledgeShare*
- Has Logged In= Yes

Scroll down page and click **Search**

# <span id="page-5-3"></span>**5.1.1.1.2 Which Members don't receive current awareness update emails?**

Click on Advanced search

- Select the User tab
- $\bullet$  Member type = Member
- Library and Knowledge Service = *Name of your Library Service on KnowledgeShare*
- Receive current awareness = No

Scroll down page and click **Search**

## <span id="page-5-4"></span>**5.1.1.1.3 Which Member does this email address belong to?**

Click on Advanced search

- Select the User tab
- Email = *email address*

Scroll down page and click **Search**

**N.B. Will only search for first email address on a Member record**

## <span id="page-5-5"></span>**5.1.1.1.4 How many Members did we add last month?**

Click on Advanced search

- Select the User tab
- Member type  $=$  Member
- Created between = *DD/MM/YYYY – DD/MM/YYYY*
- Library and Knowledge Service = *Name of your Library Service on KnowledgeShare*

Scroll down page and click **Search**

## <span id="page-5-6"></span>**5.1.2.2 Example Advanced Evidence Searches**

### <span id="page-5-7"></span>**5.1.2.2.1 How many Evidence Searches did we complete last month?**

Click on Advanced search

• Select the Evidence Search tab

- Completion between = *DD/MM/YYYY – DD/MM/YYYY*
- Library and Knowledge Service = *Name of your Library Service on KnowledgeShare*
- Status = Completed

Scroll down page and click **Search**

### <span id="page-6-0"></span>**5.1.2.2.2 Which Evidence Searches are assigned to a staff member?**

Click on Advanced search

- Select the Evidence Search tab
- Library and Knowledge Service = *Name of your Library Service on KnowledgeShare*
- Status = Assigned
- Carried out by = *Name of staff member*

Scroll down page and click **Search**

### <span id="page-6-1"></span>**5.1.2.2.3 How many Evidence Searches completed last month have the feedback of Not fulfilled?**

Click on Advanced search

- Select the Evidence Search tab
- Completion between = *DD/MM/YYYY – DD/MM/YYYY*
- $\bullet$  Feedback = Not fulfilled
- Library and Knowledge Service = *Name of your Library Service on KnowledgeShare*

Scroll down page and click **Search**

## <span id="page-6-2"></span>**5.1.2.3 Example Advanced Skill Sessions Searches**

### <span id="page-6-3"></span>**5.1.2.3.1 How many scheduled Skills Sessions did we run last month?**

Click on Advanced search

- Select the Skills Sessions tab
- Date from = *DD/MM/YYYY* Date to = *DD/MM/YYYY*
- Training type = Scheduled
- Library and Knowledge Service = *Name of your Library Service on KnowledgeShare*

Scroll down page and click **Search**

# <span id="page-7-0"></span>**5.2 Staff Records**

# <span id="page-7-1"></span>*5.2.1 Add Staff*

Create a new staff record using the Add Staff page. Ensure all fields are populated for Staff records even if they are not mandatory, indicated by a yellow colour.

• Hold the cursor over Admin and then click on Manage LKSs

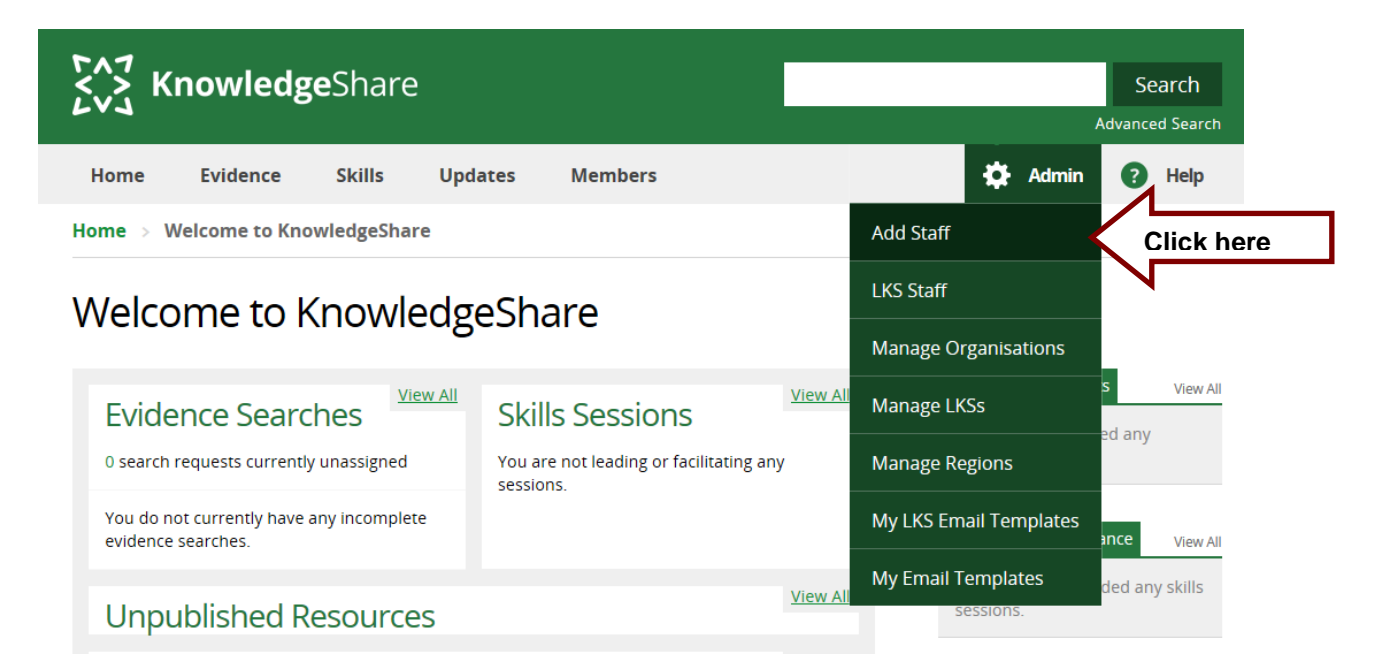

## <span id="page-7-2"></span>**5.2.1.1 Login Details**

KnowledgeShare was designed to use the NHS OpenAthens Persistent User ID (PUID) in users record to give members access when they log in with their Username and Password. OpenAthens no longer recommends the use of the OpenAthens Persistent User ID and now encourages the use of the more secure pseudonymous user identifier, the Targeted ID.<https://docs.openathens.net/libraries/about-released-attributes>

The Targeted ID can only be shared between computer systems and cannot be manually added to a KnowledgeShare member record.

Work is being done to future proof the system so members will be able to access KnowledgeShare when the NHS OpenAthens Persistent User ID (PUID) is no longer available. Newly added members can use the link in the Welcome to KnowledgeShare email to access the system, which captures the Targeted ID as part of the authentication process. Additionally, any member who logged in or self-registered on KnowledgeShare since 30 June 2020 will have had their Targeted ID captured in addition to their PUID.

While NHS OpenAthens continues to provide a PUID for new members, KnowledgeShare will be able to use this ID to provide access.

### <span id="page-7-3"></span>**5.2.1.1.1 Manually Adding OpenAthens Username and OpenAthens Persistent User ID**

Access to KnowledgeShare for Library Staff can be provided by adding the OpenAthens Persistent User ID to their record

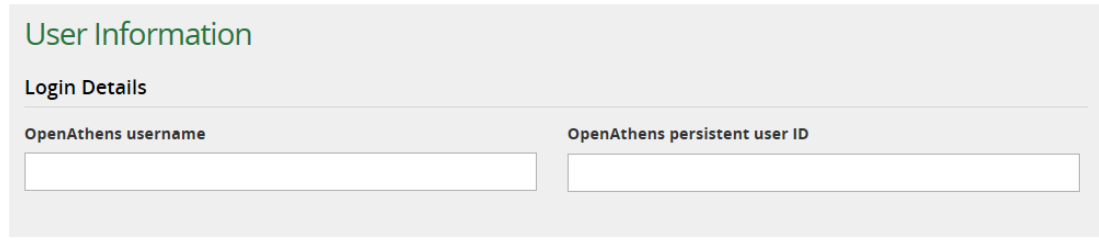

- OpenAthens Username
	- o This field enables you to record the OpenAthens username of the member
- OpenAthens Persistent User ID
	- o This field enables you to record the OpenAthens Persistent User ID of the members
	- o The OpenAthens Persistent User ID can be found by:
		- **Example 1** Login into OpenAthens admin
		- **.** Use the advance search function to find the library member
		- In the search results screen click **Show/hide columns** icon

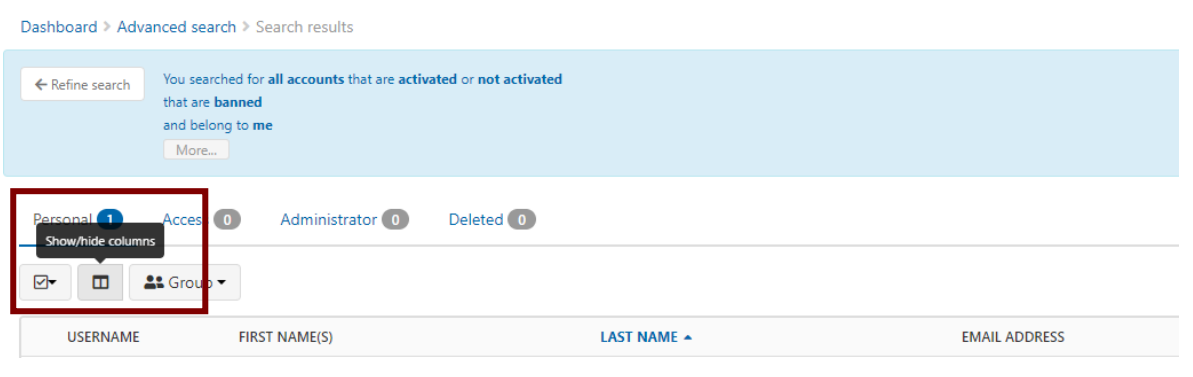

- Scroll down the list of column titles and select **Persistent user identifier.** Click **Set Columns**
- Copy the Persistent user identifier from the column and paste into the **OpenAthens Persistent User ID** field of the Members record.

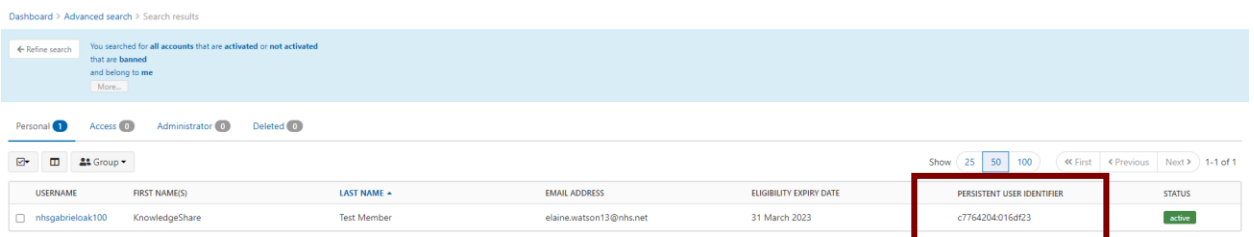

### <span id="page-9-0"></span>**5.2.1.1.2 Access via the Enable your login to KnowledgeShare to KnowledgeShare email**

Access to KnowledgeShare for Library Staff can also be provided by sending an email, with the subject heading **Enable your login to KnowledgeShare.** 

To send the **Enable your login to KnowledgeShare** email:

- After filling in all the appropriate details, go to the bottom of the Add Staff page
- Check the box next to the text **Allow staff user to receive welcome email**

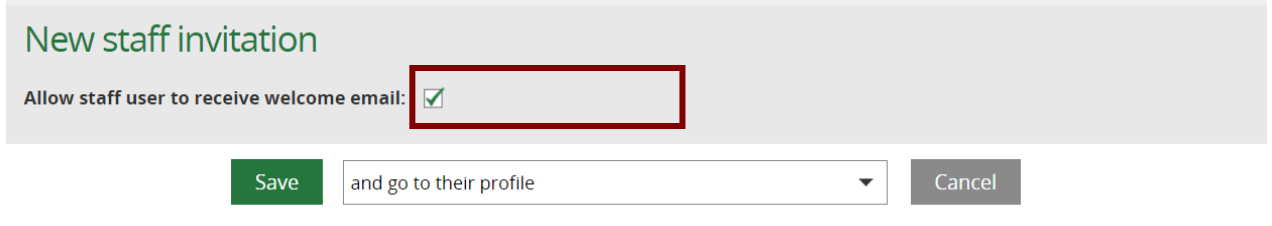

• The email will appear to come from the member of staff who has added the new Staff record to the system

> System Level Email Template Name: NewLibrarianInvitation Subject Line: Enable your login to KnowledgeShare

Dear Jackson,

As a librarian at Sussex Health Knowledge and Libraries, your details have been added to KnowledgeShare. You need to enable your account on KnowledgeShare so you will be able to login to the system:

- 1. Click: [\[enable login\]](https://training.knowledgeshare.nhs.uk/index.php?PageID=landing&NewMemberToken=9b1ac51f0a57568de802599f37b00f85)
- 2. Enter the email address this email was sent to
- 3. Log in with your NHS OpenAthens username and password

You will then be able directly access KnowledgeShare using your NHS OpenAthens login.

Yours sincerely, Elaine Elaine Watson | Knowledge Management Librarian ------------------------------- Sent out by KnowledgeShare-----------------------

• When the Member clicks on the **[enable login]** link in the email, they will be asked to enter their email address. This email must match the email on their KnowledgeShare record for the registration to be successful

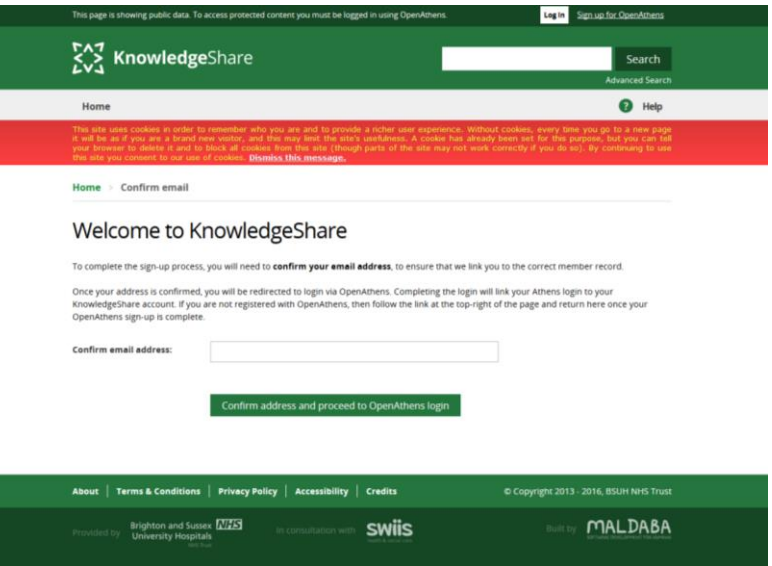

• The Staff member will next be asked to find their institution and then click on it

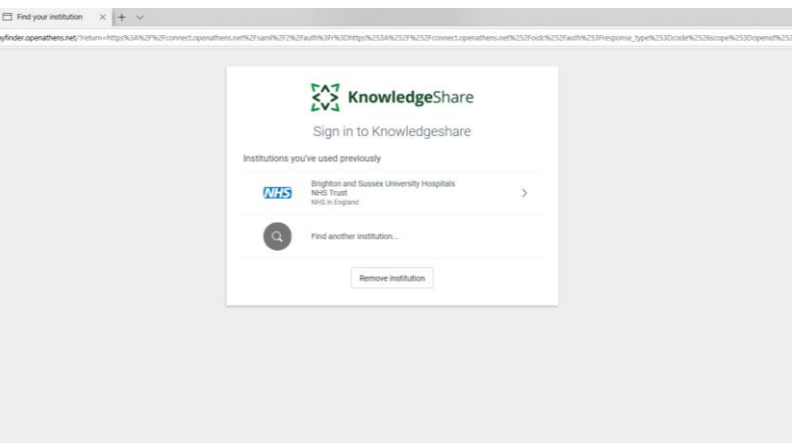

• Followed by

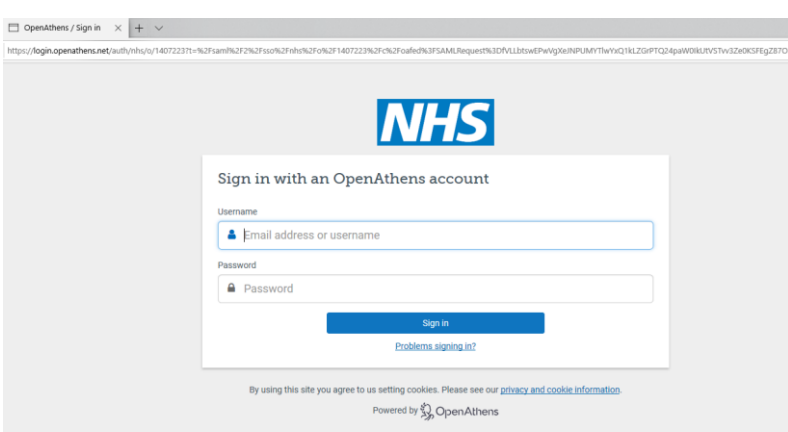

• The Targeted ID and PUID of the Staff member's NHS OpenAthens account will now be associated with the members KnowledgeShare record. They will now be able to log into directly to KnowledgeShare

# <span id="page-10-0"></span>**5.2.1.2 Organisation**

• Select the organisation the staff members OpenAthens account is associated with. This field will enable the link resolver from resources added by the PubMed upload to connect with the staff members OpenAthens account.

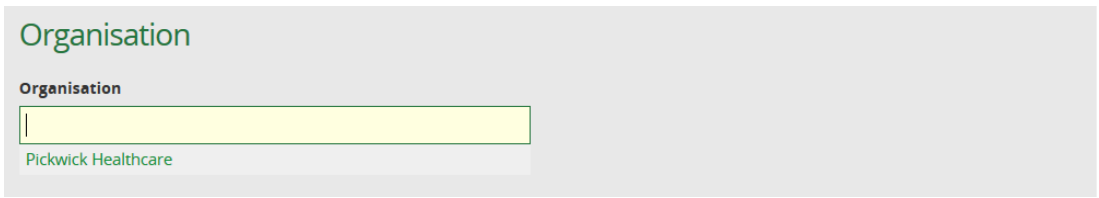

### <span id="page-11-0"></span>**5.2.1.3 Permission group**

The permission group for library staff decide which aspects of the system they can see.

- Library Assistant Permission group
- Librarians Permission group
- LKS Administrators Permission group

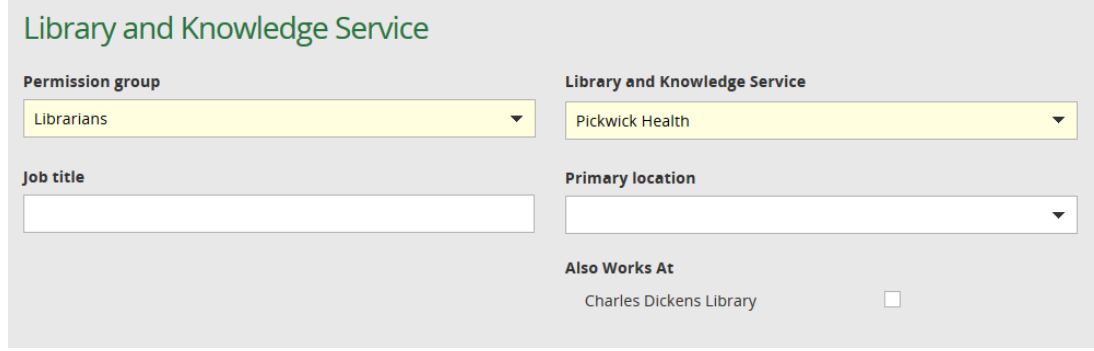

### <span id="page-11-1"></span>**5.2.1.4 Primary location**

Members and Library staff have different Primary location lists. The library staff location provides a place to give the addresses of the library sites.

The library staff location is linked to a code, which can be used in email templates.

The other area the library staff location is used is the LKS Promotional Page (see section 5.3.2 Add text to LKS Promotional Page on page 10 in the KS Handbook – LKS Admin <https://www.bsuh.nhs.uk/library/knowledgeshare-web/> ).

# <span id="page-12-0"></span>*5.2.2 Delete Staff*

<span id="page-12-1"></span>*A member of the library team has left. Why can't I unassign their record?*

The issue here is the difference between a Library Staff Record and a Member record. A Library Staff Record has been designed to provide services, such as literature searches and training, whereas Member record is designed to receive these services.

As work such as literature searches and training are "attached" to a staff record, we recommend deleting library staff records and starting with a fresh record when they move to a new service. In this way library staff don't take the work they have created to their new service and create errors in the statistical reports.

To delete a staff record

- Search for the Staff record
- On the Staff profile page click on **Edit** on the personal information section to access edit Staff page
- Scroll to the bottom of the record
- Click **Delete**

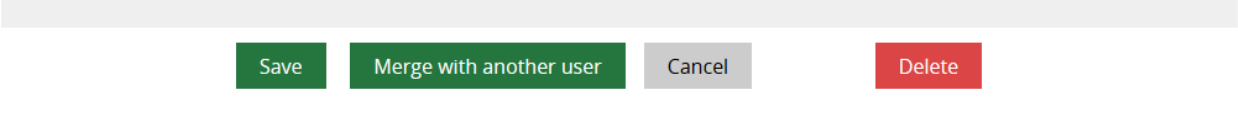

# <span id="page-13-0"></span>**5.3 Manage LKS**

# <span id="page-13-1"></span>*5.3.1 Manage LKS Page*

The Manage LKS Page saved all the information about your library service which is used in different modules of KnowledgeShare. To access the page:

• Hold the cursor over Admin and then click on Manage LKSs

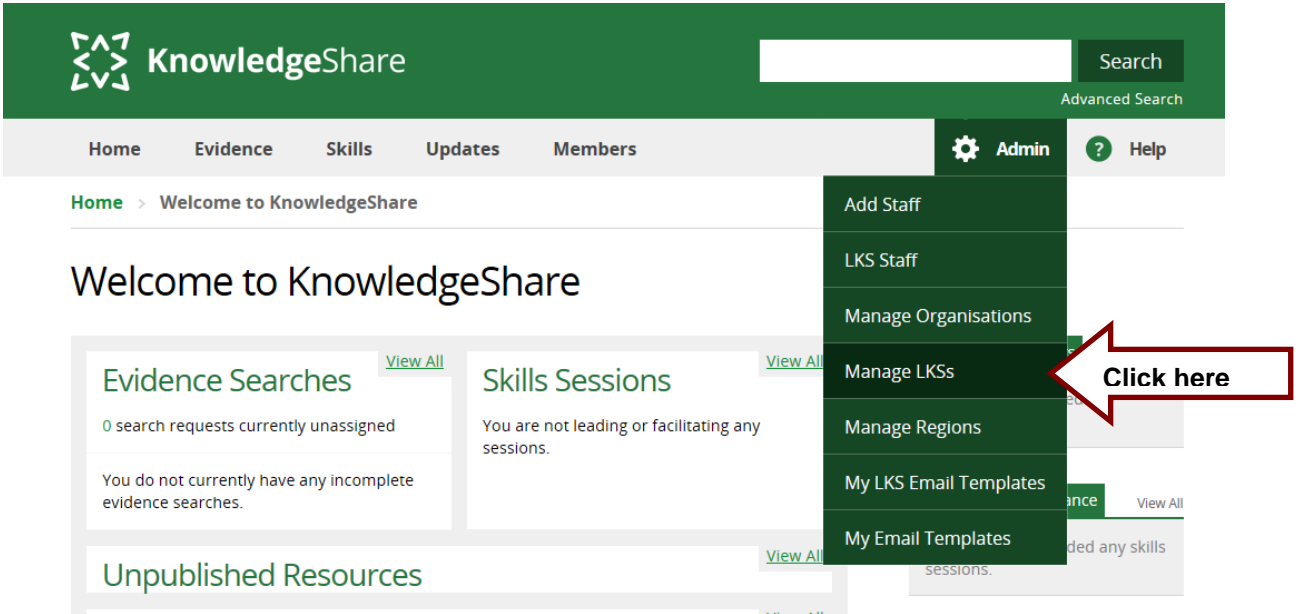

- Select your Library and Knowledge Service from the list
- Scroll down the page to LKS Links

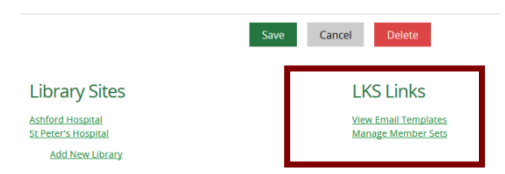

# <span id="page-13-2"></span>*5.3.2 Add text to LKS Promotional Page*

Without having to log into KnowledgeShare, potential members can find out about the system by clicking on the link 'Find out more about KnowledgeShare and which libraries subscribe' or 'About' in the footer.

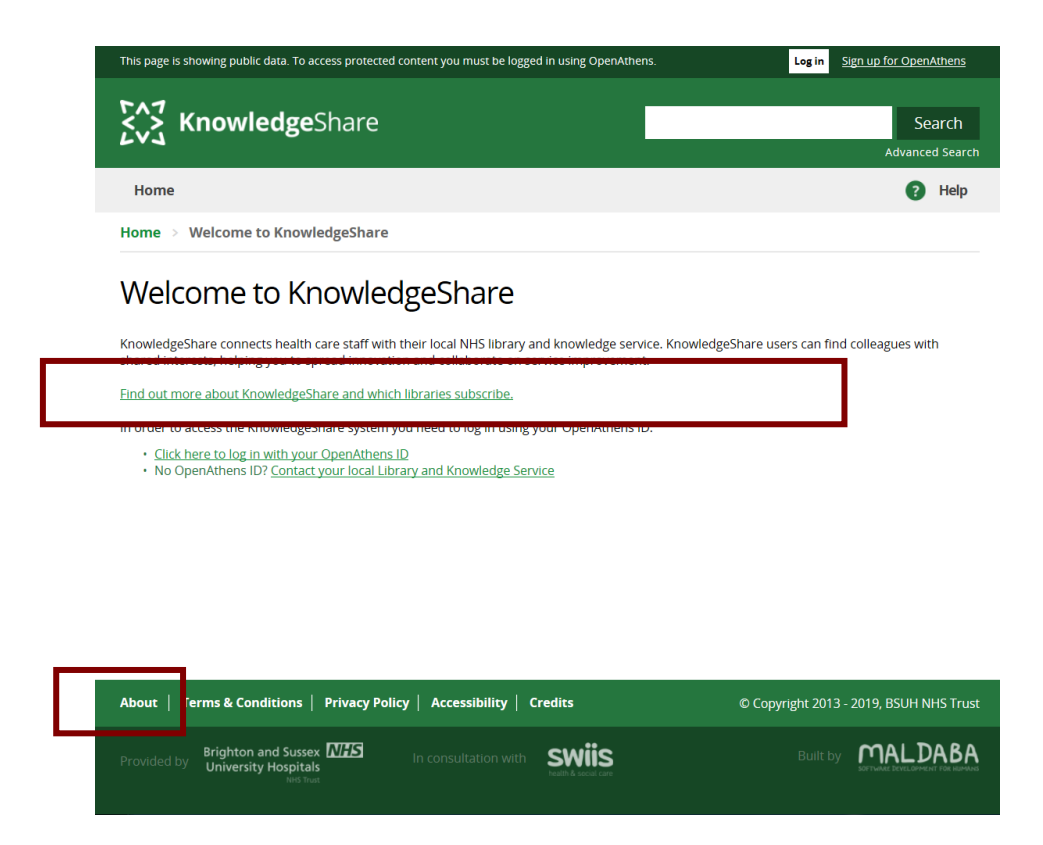

• These links land on a page explain what is KnowledgeShare and who is eligible to use KnowledgeShare, including a list of subscribing library services.

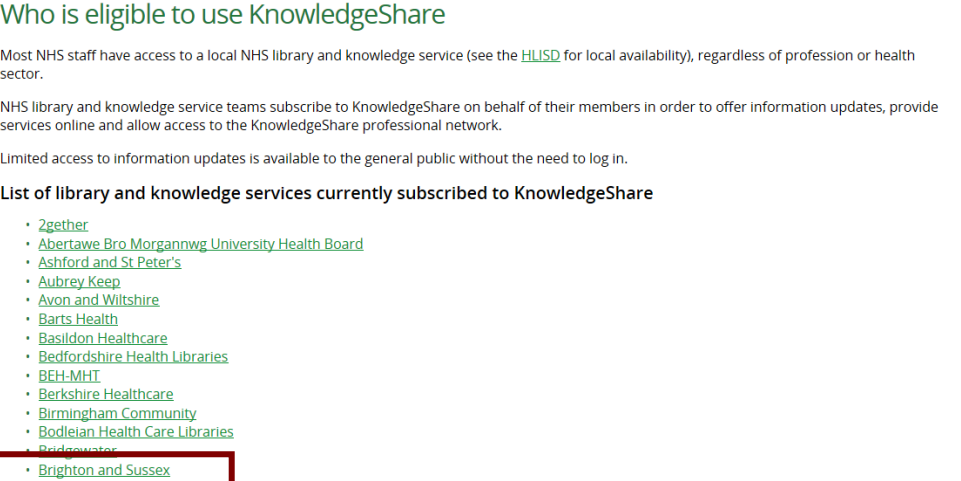

• Clicking on an individual library service, lands on a promotional page for this service. This page includes promotional text on the service as well as listing any forthcoming skills session and published newsletters. A button 'Are you a member of this library? Sign in here with OpenAthens' provides an additional option to selfregistration for members.

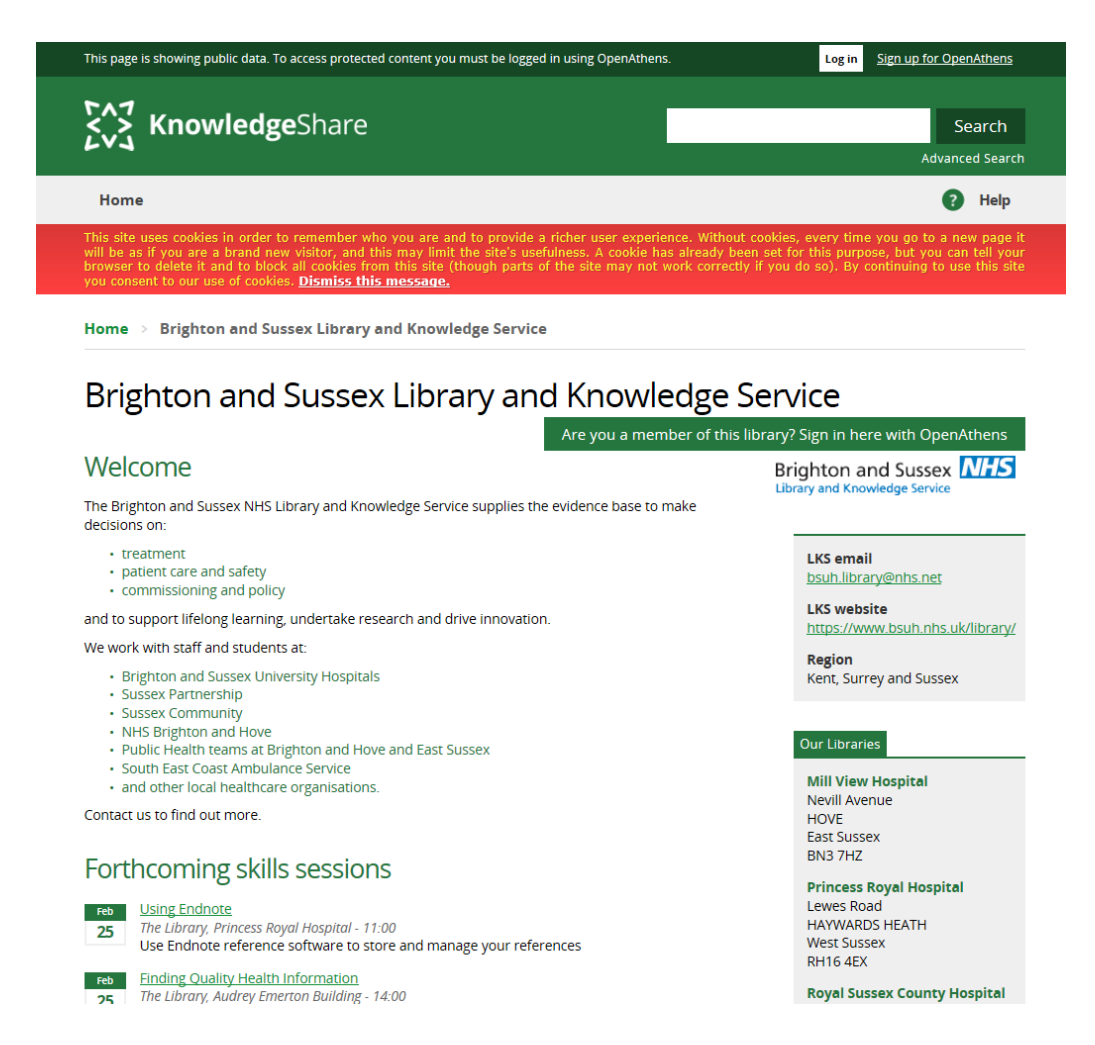

• When a Member is logged in they can access this page by clicking on the name of the library service in the header.

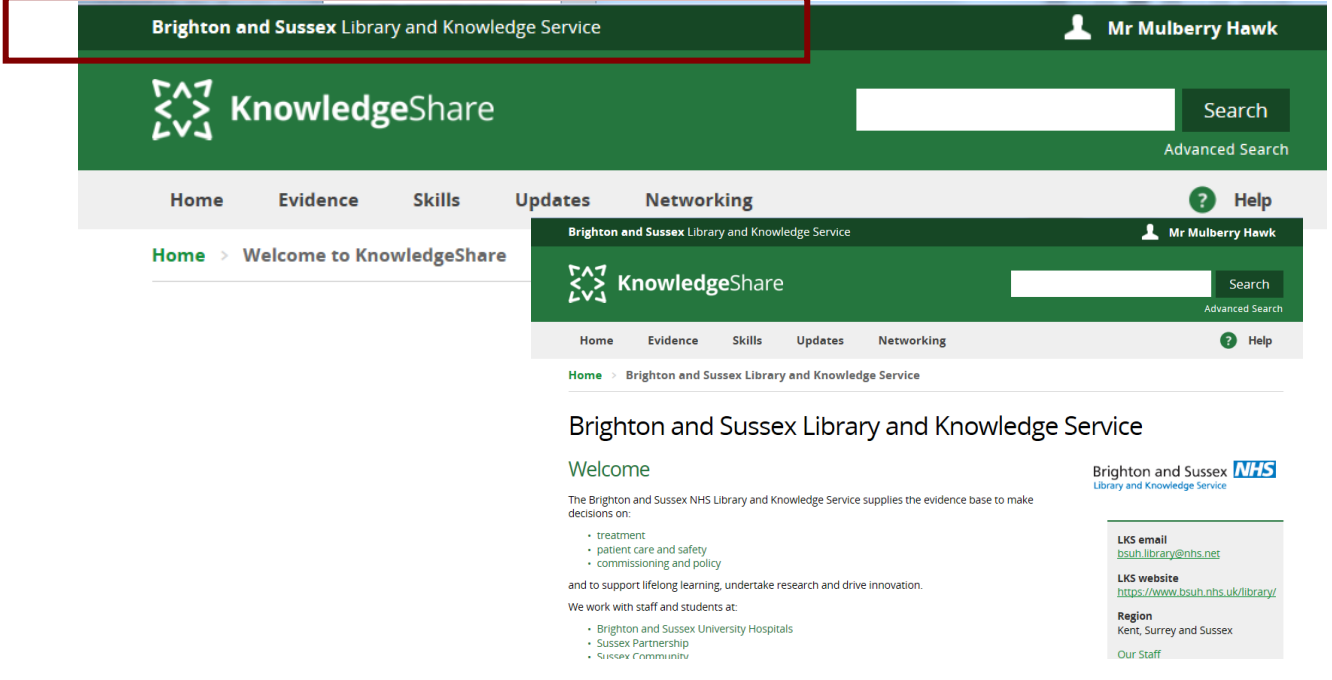

• To add promotional text to this page that will appear under the Welcome header:

• Hold the cursor over Admin and then click on Manage LKSs

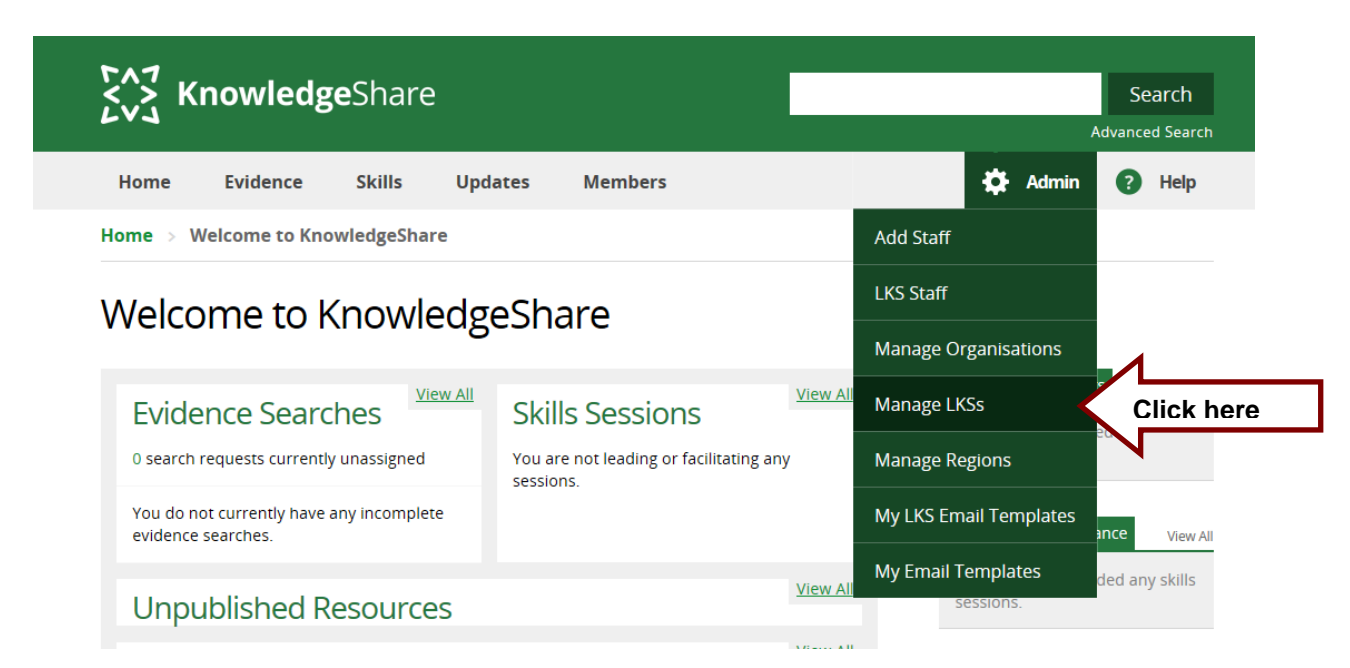

- o Select your Library and Knowledge Service from the list
- o Scroll down the page to Promotional Text

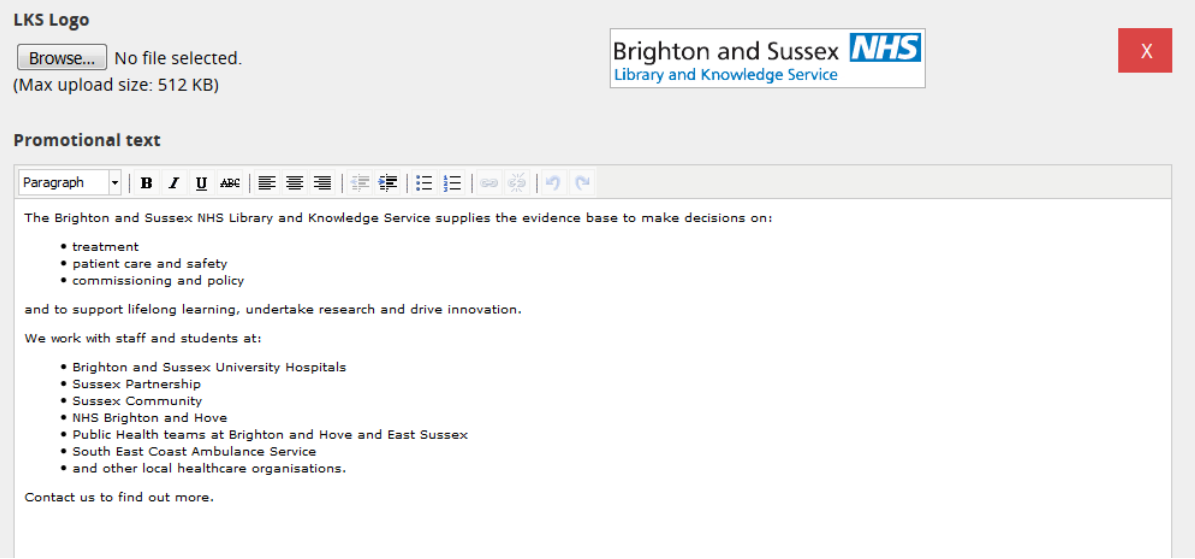

# <span id="page-16-0"></span>*5.3.3 Add a logo*

The library service logo added to this page is displayed in the footer for members when they log in. It also appears on the Evidence Search Result report and on the Skills Attendance Certificate. To add a logo

• Hold the cursor over Admin and then click on Manage LKSs

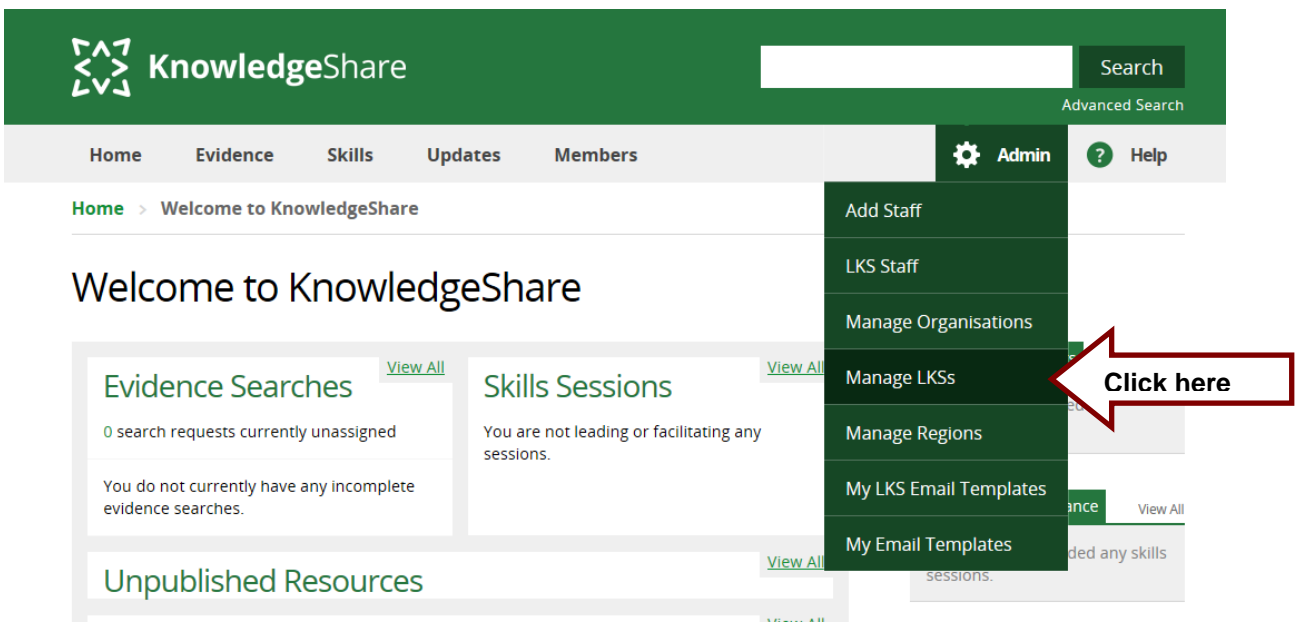

- Select your Library and Knowledge Service from the list
- Scroll down the page to LKS Logo

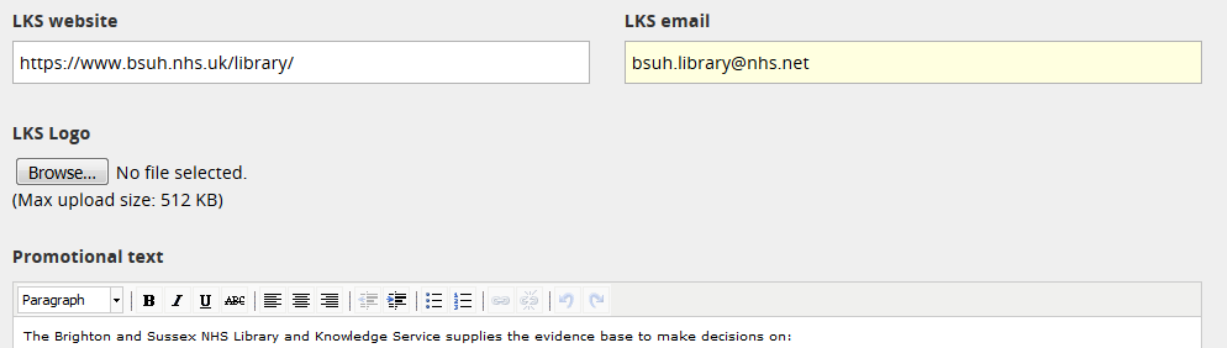

• Click on Browse.. (or Choose File if using Chrome) and select the appropriate logo

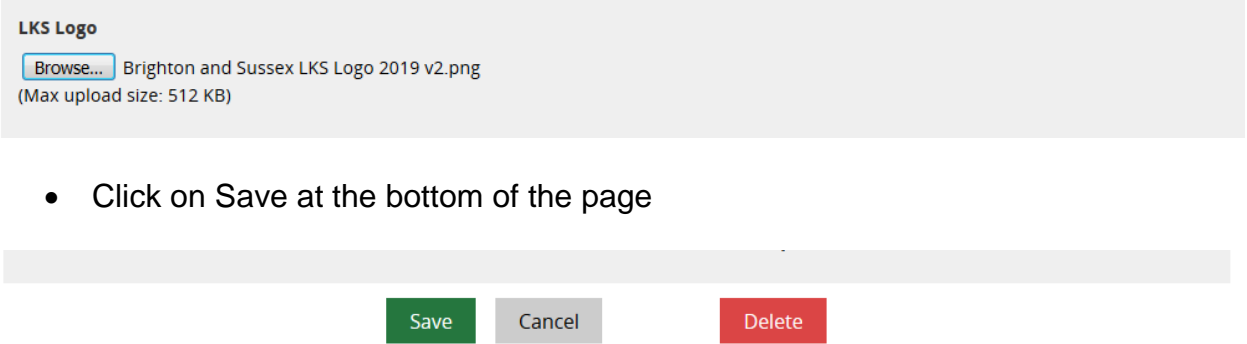

**Library Sites** 

**LKS Links** 

• Return to the Manage LKS page and the logo will be displayed

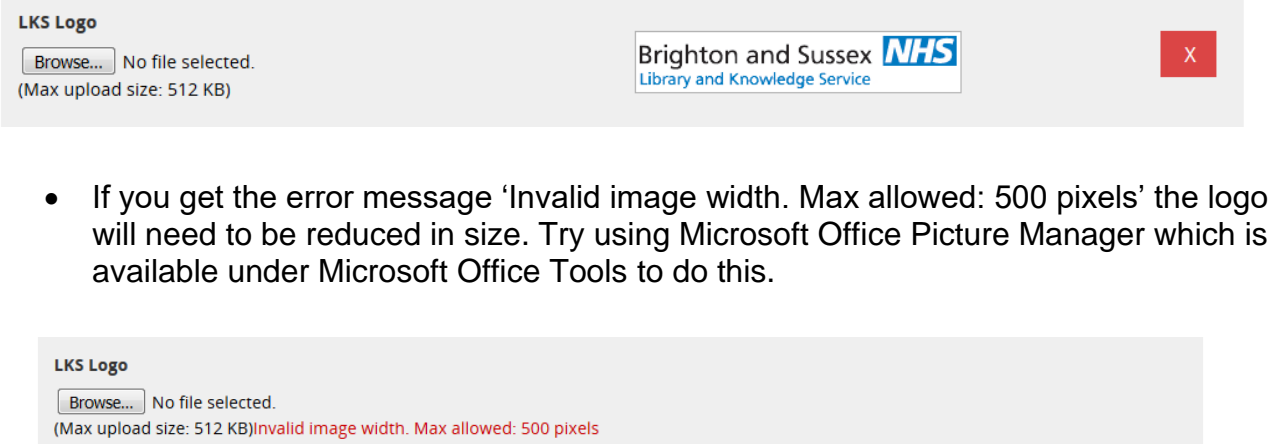

**Promotional text** 

# <span id="page-18-0"></span>*5.3.4 Add Skills Sessions to Evidence Update Emails*

You can enable forthcoming Skills Sessions to be included in your services Evidence Update Emails. The Skills Sessions will only be sent to those members eligible to attend the session.

• Hold the cursor over Admin and then click on Manage LKSs

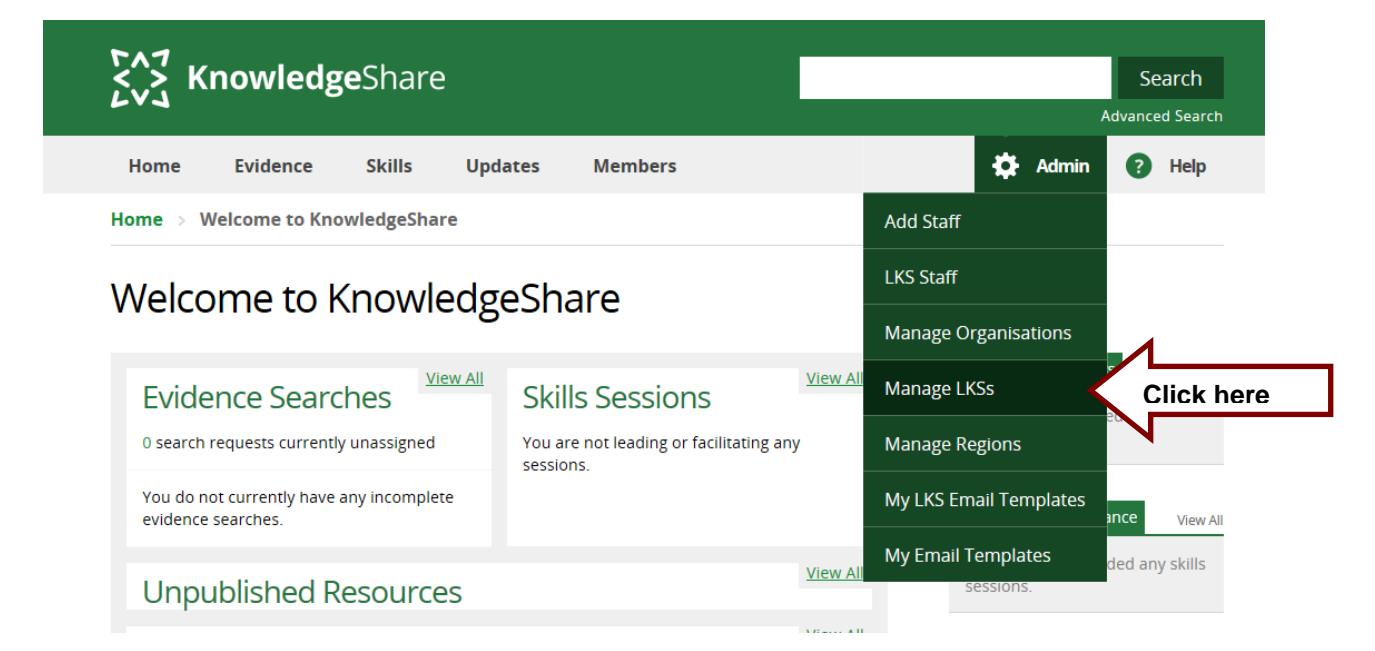

- Select your Library and Knowledge Service from the list
- Scroll down the page to Settings

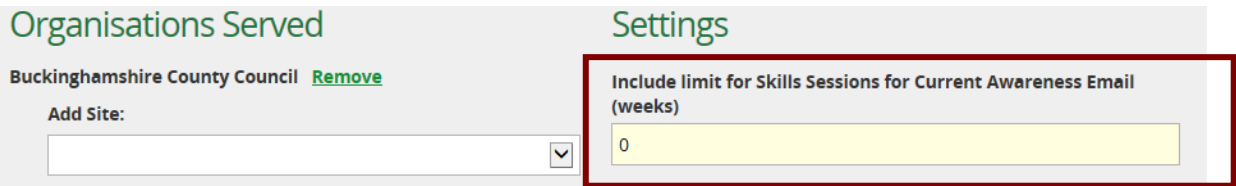

- To manage the number of forthcoming sessions being included in the Evidence Emails the system requires you provide a limit of the number of weeks you wish members to see in their emails.
- Enter the number of weeks' of Forthcoming Skills Sessions you wish to include in the Evidence Update emails in the field 'Include limit for Skills Sessions for Current Awareness Emails (weeks)'
	- o To add sessions that take place in the following week after the member receives their Evidence Update email enter: 1

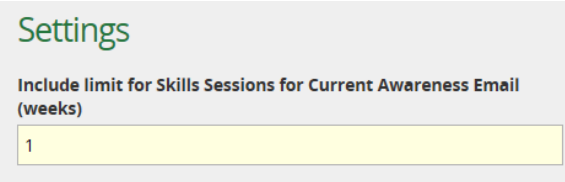

o To add sessions that take place in the fortnight after the member receives their Evidence Update email enter: 2

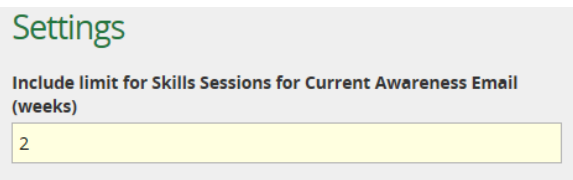

o To add sessions that take place in the month after the member receives their Evidence Update email enter: 4

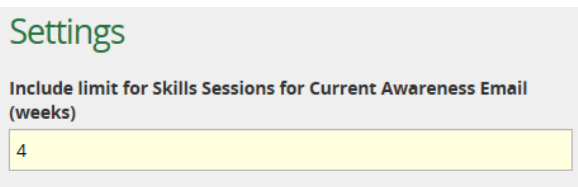

# <span id="page-20-0"></span>*5.3.5 Manage Member Sets*

The Manage Member Sets page shows which of your staff are Assigned Librarians and the number of Members they provide evidence updates for.

• Hold the cursor over Admin and then click on Manage LKSs

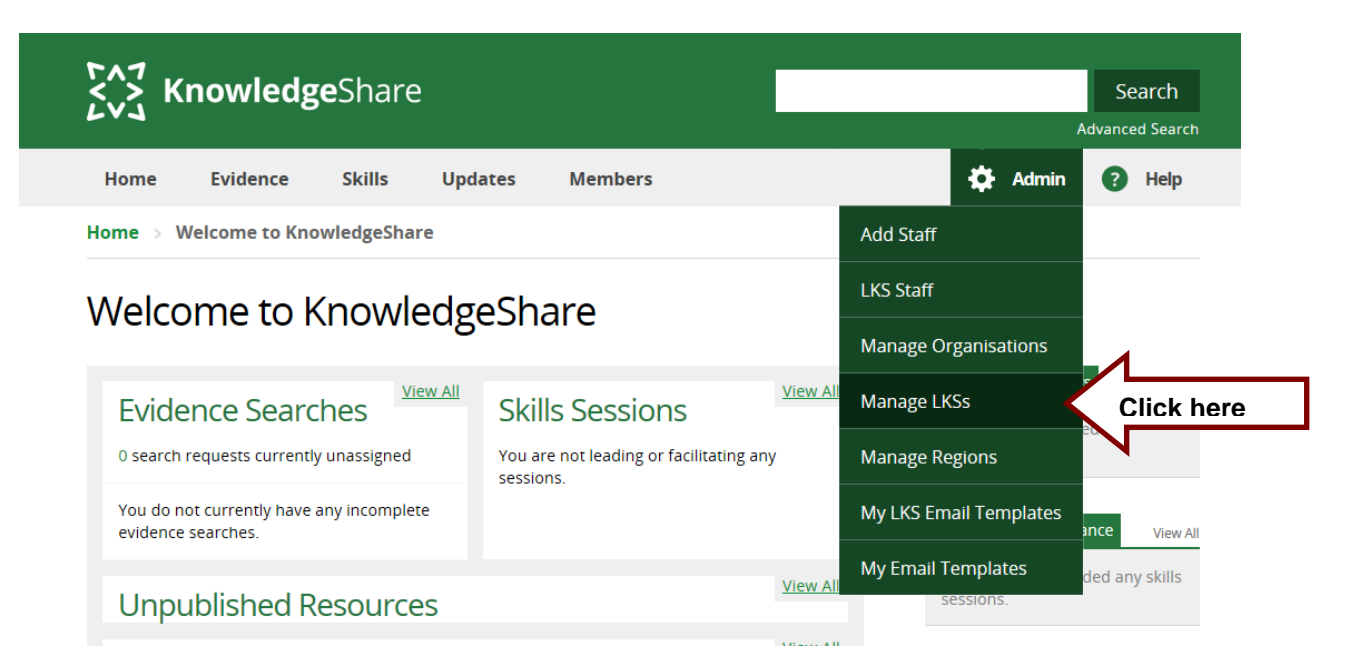

- Select your Library and Knowledge Service from the list
- Scroll down the page to LKS Links

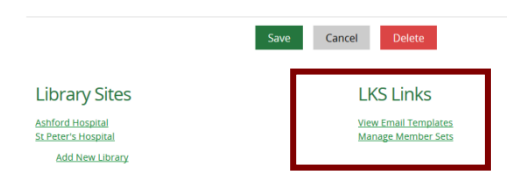

- Click on **Manage Member Sets**
- This shows which of your staff are Assigned Librarians and the number of members they provide evidence updates for.

# **Member Sets Manager**

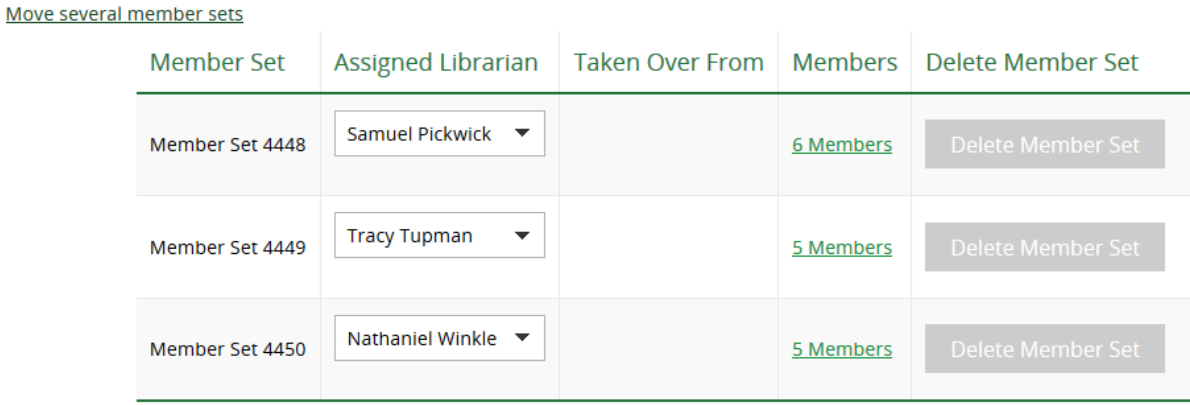

• To view an individual Member record click on the link in the Name column

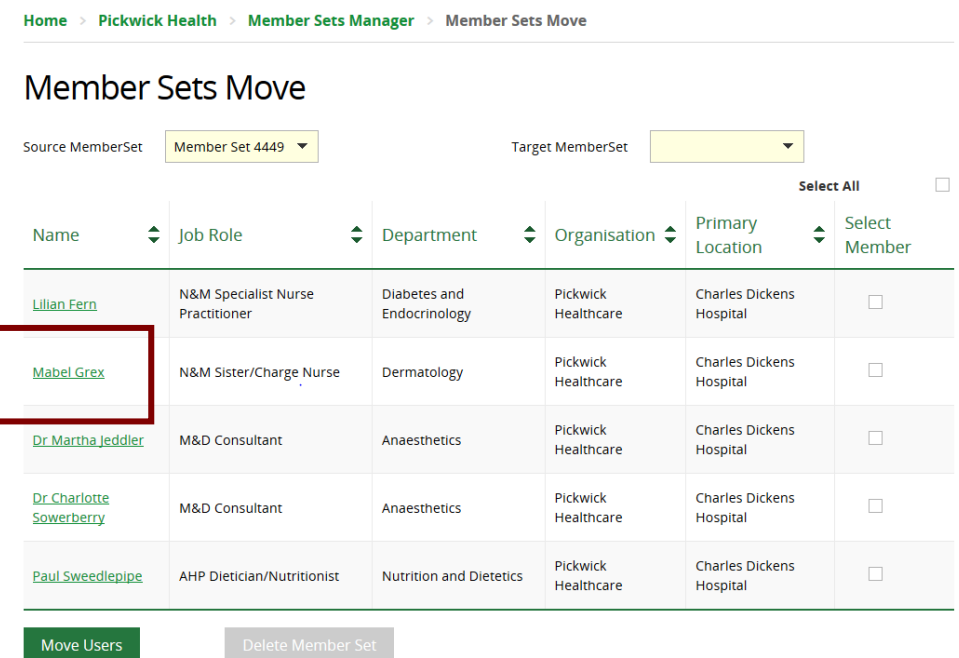

- Click on column header to sort
	- $\circ$  E.g. Department = Member department in alphabetical order

### **A member of staff has left. What do I do about the members they are the assigned librarian for?**

If you wish to retain a set of members, while a staff member is on maternity leave or you are waiting for a new member of staff to take on a role associated with a set of members, you can use Taken Over From.

If you would like to move individual members or groups of members from one Assigned Librarian to another you can use Move Member Sets.

### <span id="page-21-0"></span>**5.3.5.1 Move Member Sets**

If you would like to move individual members or groups of members from one Assigned Librarian to another you can use Move Member Sets.

- To move members make a note of the set number of the Assigned Librarian you would like to move the members **to**
	- $\circ$  In the screen shot below: Samuel Pickwick = Member Set 4448

# Member Sets Manager

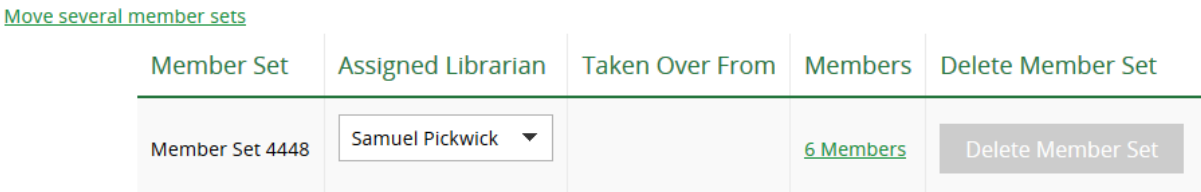

- Click on link in the Members column of the Assigned Librarian you want to move the Member **from**
	- o In the screen shot below: Nathaniel Winkle

# Member Sets Manager

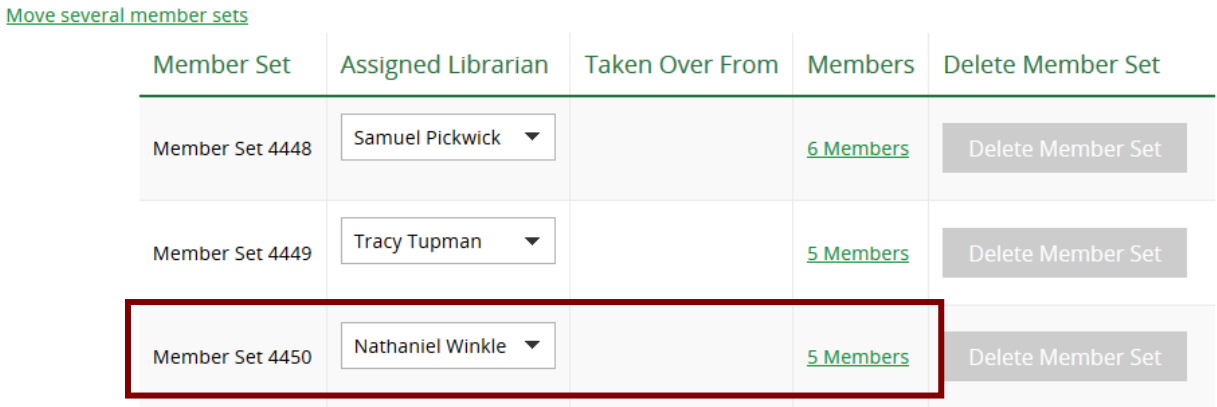

• Use the check box on the Select Member column or the Select all box to select the members you want to move

# **Member Sets Move**

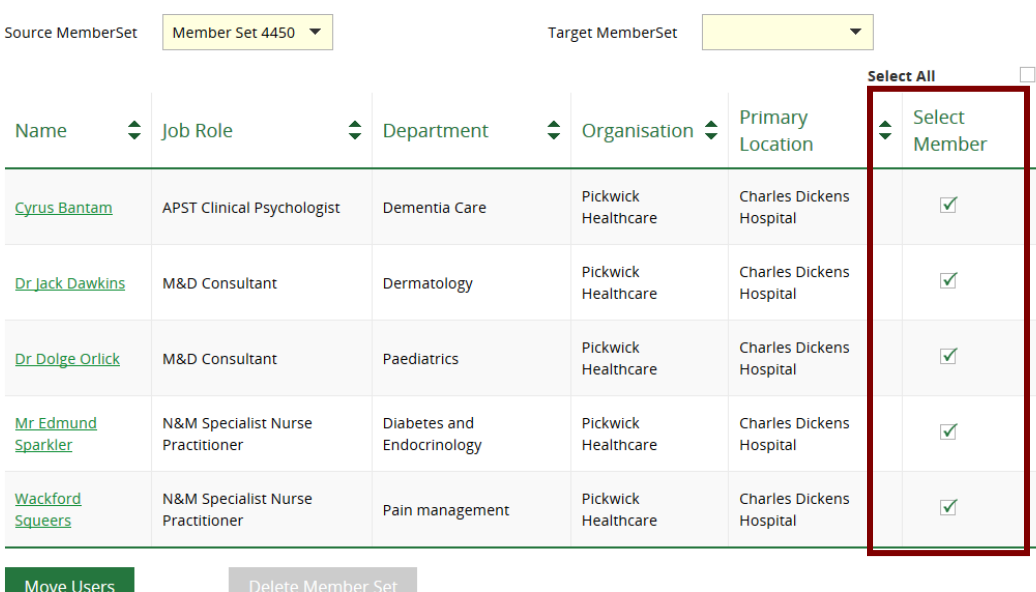

• Select the Member Set of the assigned Librarian you wish to move the members to using the Target Member Set drop down menu

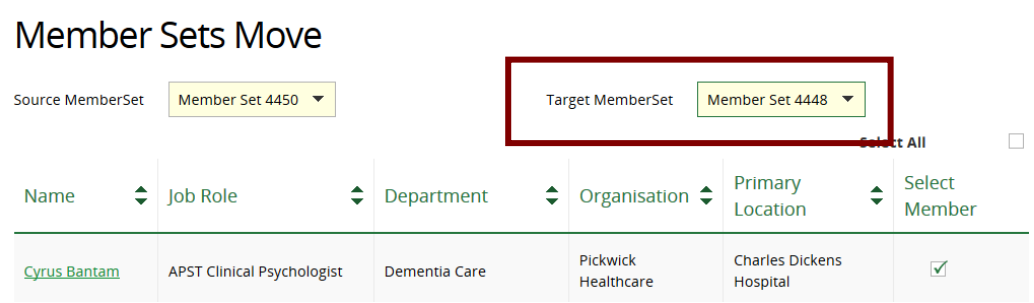

- Click **Move Users**
- The target Member Set of the assigned Librarian will now contain all the members that were selected to be moved

# Member Sets Manager

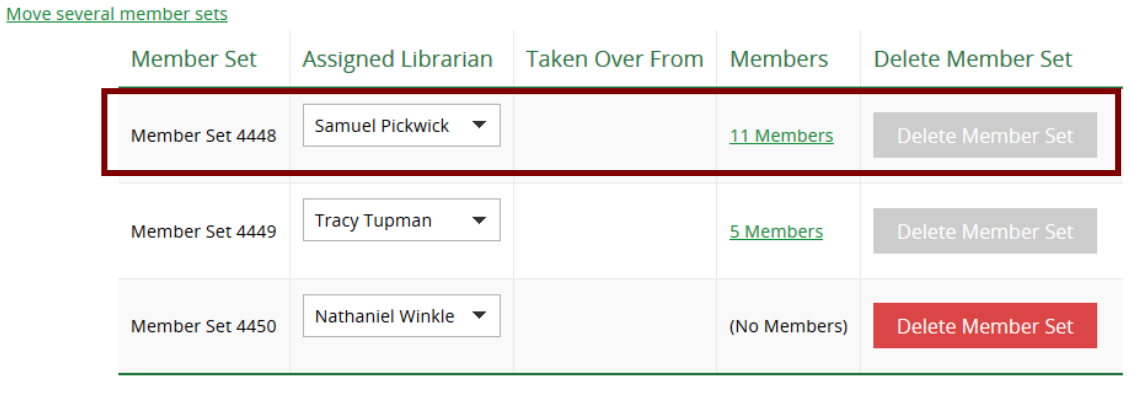

#### Save

### <span id="page-23-0"></span>**5.3.5.2 'Taken Over From' Member Sets**

If you wish to retain a set of members, while a staff member is on maternity leave or you are waiting for a new member of staff to take on a role associated with a set of members, you can use **Taken Over From**

- To 'take over' a set of members click on the drop down menu in the Assigned Librarian column of the Librarian whose set of members you wish another team member to take over
	- o In the screen shot below: Click on the arrow next to Nathaniel Winkle

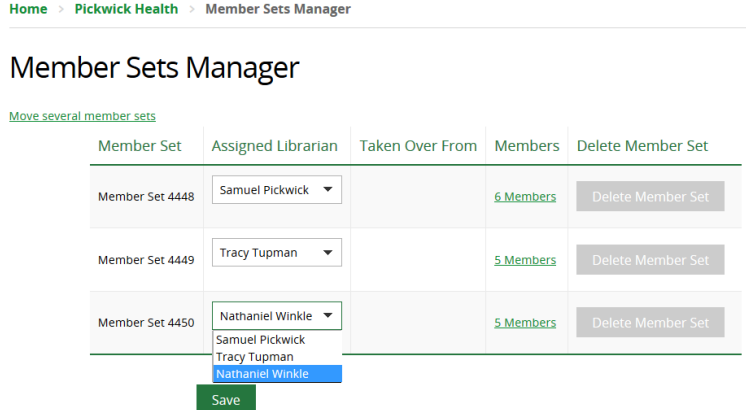

• Select the name of the Assigned Librarian to take over the set

# **Member Sets Manager**

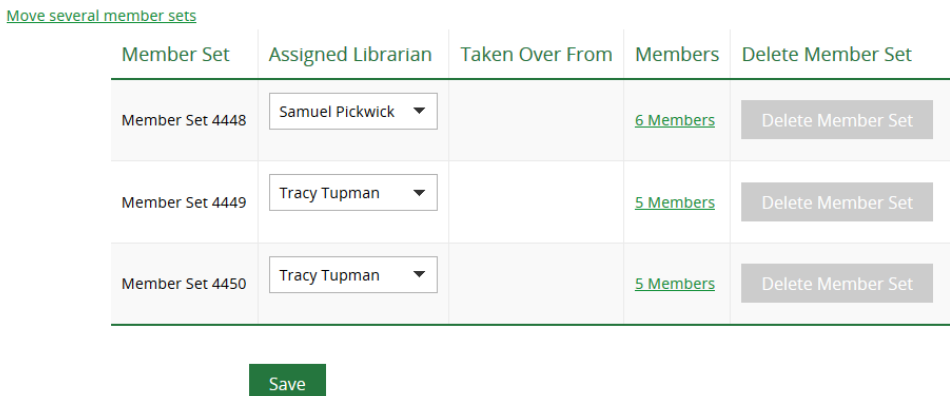

- Click **Save**
- The Member Sets Manager page will show who is the Assigned Librarian for the set of members and who they have Taken Over From

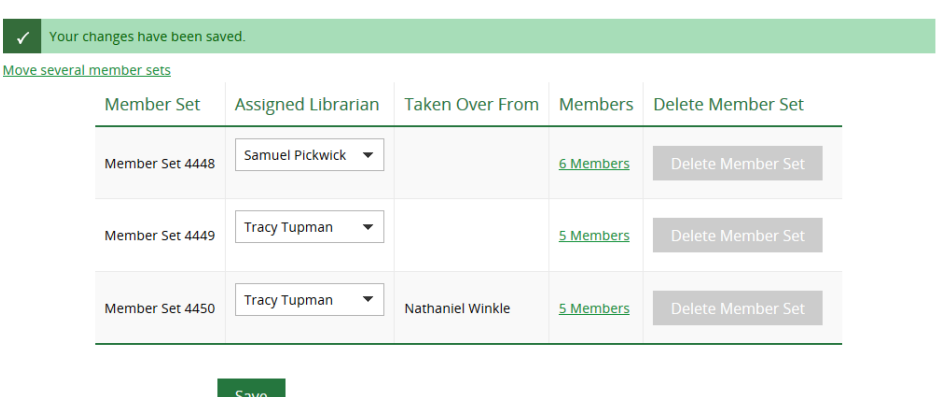

Member Sets Manager

- The Member record will still show the original staff member as the Assigned **Librarian**
- The footer of Taken Over From member record have the message: Please note that I have taken over from your usual contact Nathaniel Winkle. Do let me know if I can be of any help.

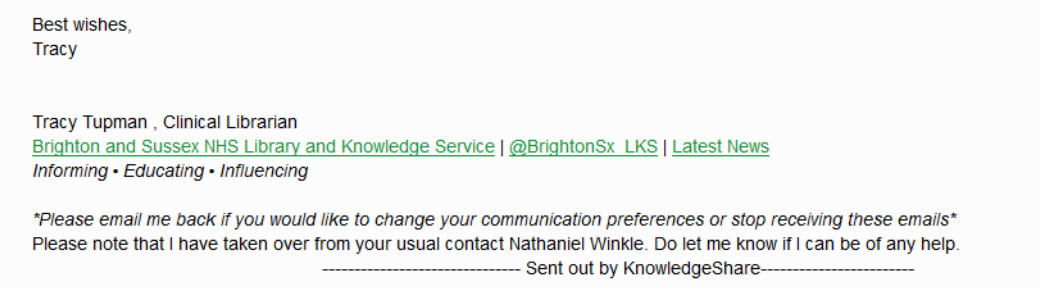

# **5.3.5.2.1 Reinstate the member set to the 'Taken Over From' Assigned Librarian**

• The reinstate the Librarian listed in the 'Taken Over From' column select them in the drop down list

# **Member Sets Manager**

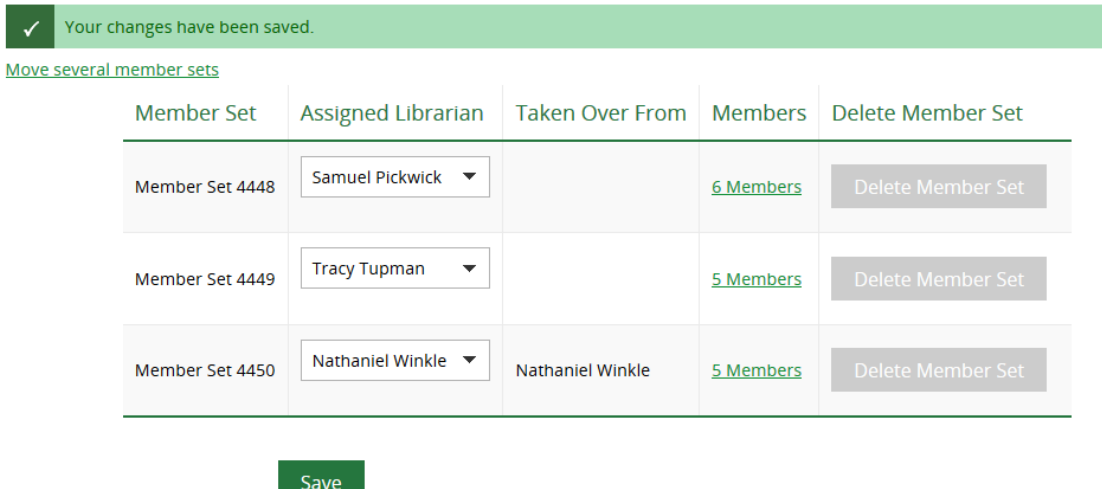

• Click **Save**

# <span id="page-25-0"></span>*5.3.6 View LKS Level Email Templates*

There are three levels of email template

- **System Level Template**: This template can only be edited by the System Administrator
- **LKS Level Template**: This overides any System Level version of this template. The template can be edited by LKS Administrators in a library service
- **Personal Level Template**: This overides any LKS Level and System Level version of this template. The template can only be edited by the library member of staff

The View Email Templates page shows you the LKS Level Templates for your service:.

• Hold the cursor over Admin and then click on Manage LKSs

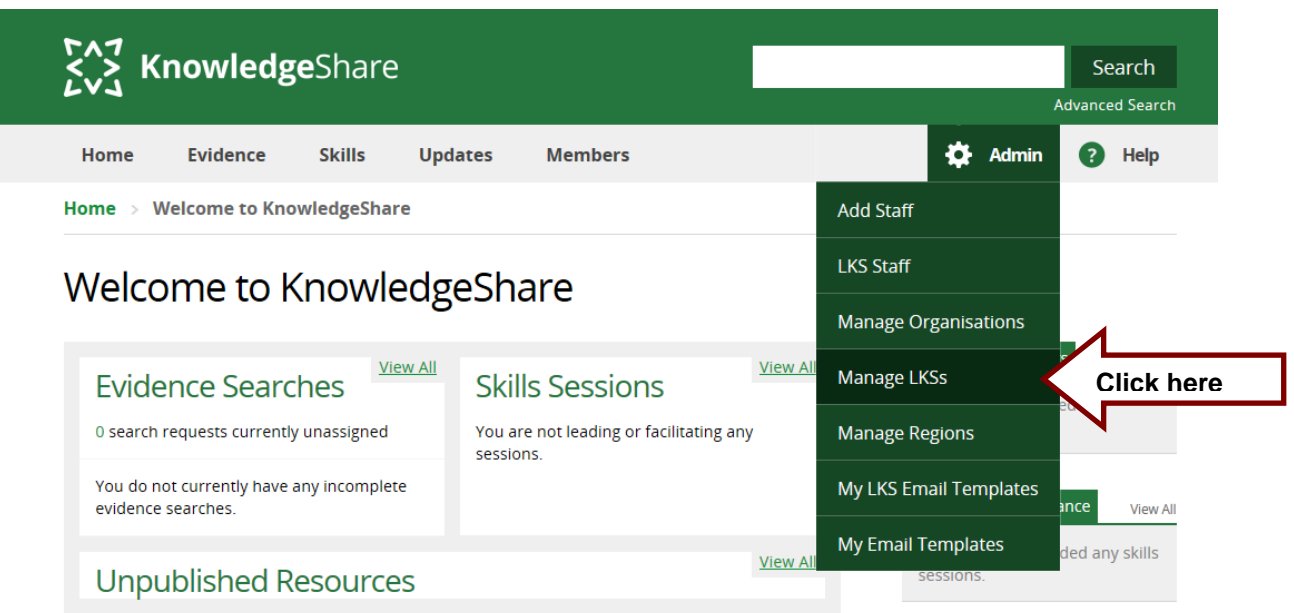

- Select your Library and Knowledge Service from the list
- Scroll down the page to LKS Links

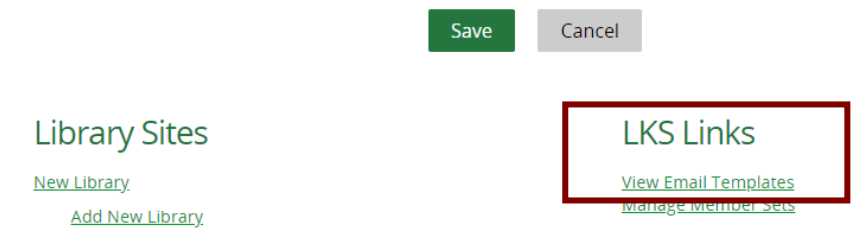

• Click on View Email Templates

# <span id="page-26-0"></span>**5.3.6.1 Add LKS Level email template**

• On the Admin>Manage LKSs> Library and Knowledge Service page, click on View Email Templates

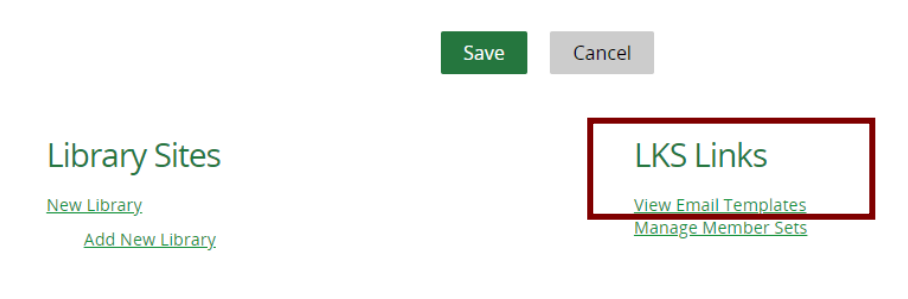

• Click **Add new template**

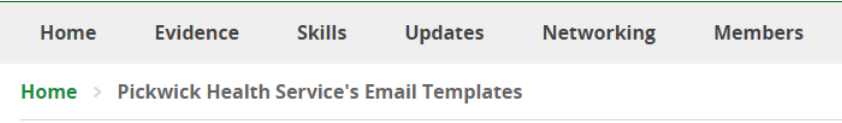

# Pickwick Health Service's Email Templates

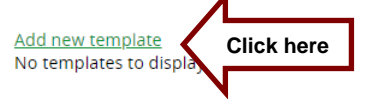

- From Email Type drop down list select
	- o For Current Awareness: **Current Awareness**
	- o For Table of Contents (TOCs): **Journal Subscription**
	- o For Completed Search Reports: **Evidence Search Completed Report**

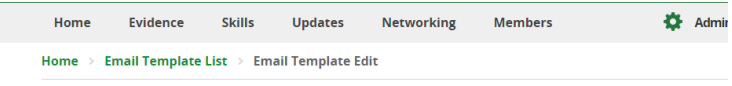

#### **Email Template Edit**

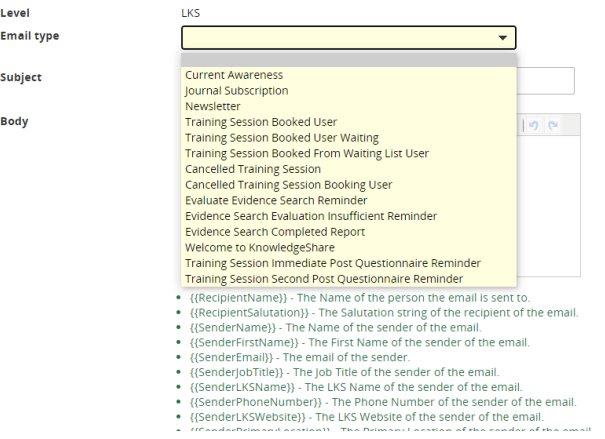

- In the Subject add
	- o For Current Awareness: KnowledgeShare Evidence Updates
	- o For Table of Contents (TOCs): Table of Contents (TOC) from KnowledgeShare
	- o For Completed Search Reports: Evidence search result: {{LSRTitle}}
- Paste in the Body of the email the appropriate text
	- o Use code {{RecipientSalutation}} which addresses the member in their preferred form
	- o Use codes to create an email signature for any member of the teams

Best regards, {{SenderFirstName}}

{{SenderName}} {{SenderJobTitle}} | [{{SenderEmail}}](https://staging.knowledgeshare.nhs.uk/%7b%7bSenderEmail%7d%7d) {{SenderLKSName}} | [{{SenderLKSWebsite}}](https://www.knowledgeshare.nhs.uk/%7B%7BSenderLKSWebsite%7D%7D)

- o Use the link icon to embed URLs in text
	- Add the full URL including https:// or http:// to the Link URL field
	- Select Open Link in a New Window for the Target field
	- For ensure accessibility add name for the link in the Title field

# **Email Template Edit**

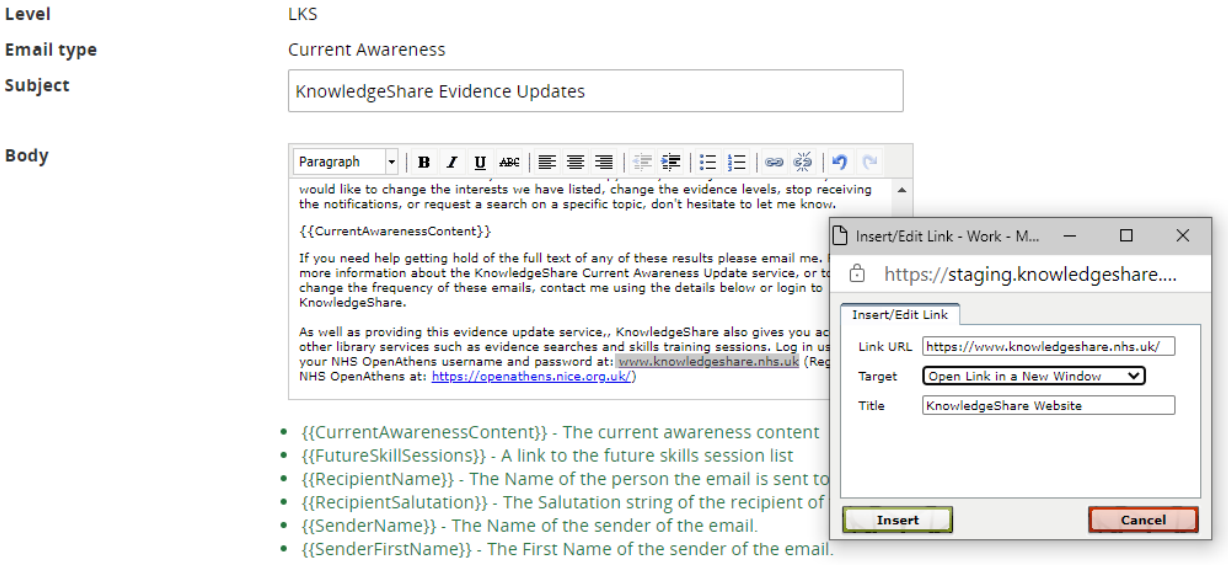

o As part of GDPR we must now ensure that all members have very easy access to their own data so that they can check what we hold about them and make changes, or request changes be made. Please ensure that your email templates on KnowledgeShare contain the following line below your signature: "Please email me back if you would like to change your communication preferences or stop receiving these emails"

### <span id="page-28-0"></span>**5.3.6.2 Edit a LKS Level email template**

• On the Admin>Manage LKSs> Library and Knowledge Service page, click on View Email Templates

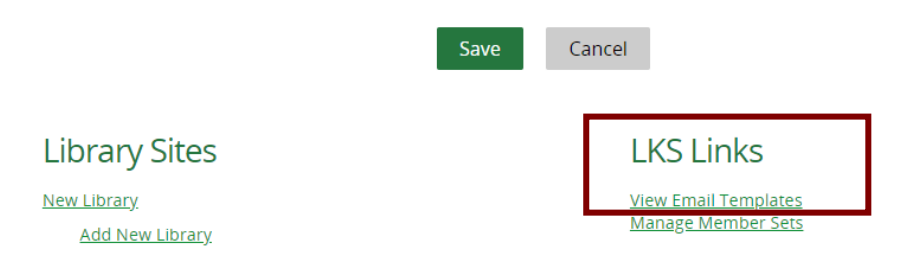

• Click on the name of the template to be edited

# Pickwick Health Service's Email Templates

Add new template

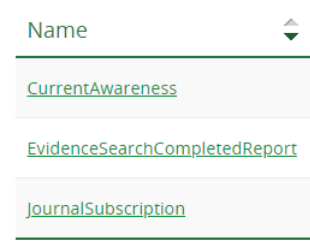

- Edit the template
	- o Use code {{RecipientSalutation}} which addresses the member in their preferred form
	- o Use codes to create an email signature for any member of the teams

Best regards, {{SenderFirstName}}

{{SenderName}} {{SenderJobTitle}} | [{{SenderEmail}}](https://staging.knowledgeshare.nhs.uk/%7b%7bSenderEmail%7d%7d) {{SenderLKSName}} | [{{SenderLKSWebsite}}](https://www.knowledgeshare.nhs.uk/%7B%7BSenderLKSWebsite%7D%7D)

- $\circ$  Use the link icon  $\circ$  to embed URLs in text
- - Add the full URL including https:// or http:// to the Link URL field
	- Select Open Link in a New Window for the Target field
	- For ensure accessibility add name for the link in the Title field

# **Email Template Edit**

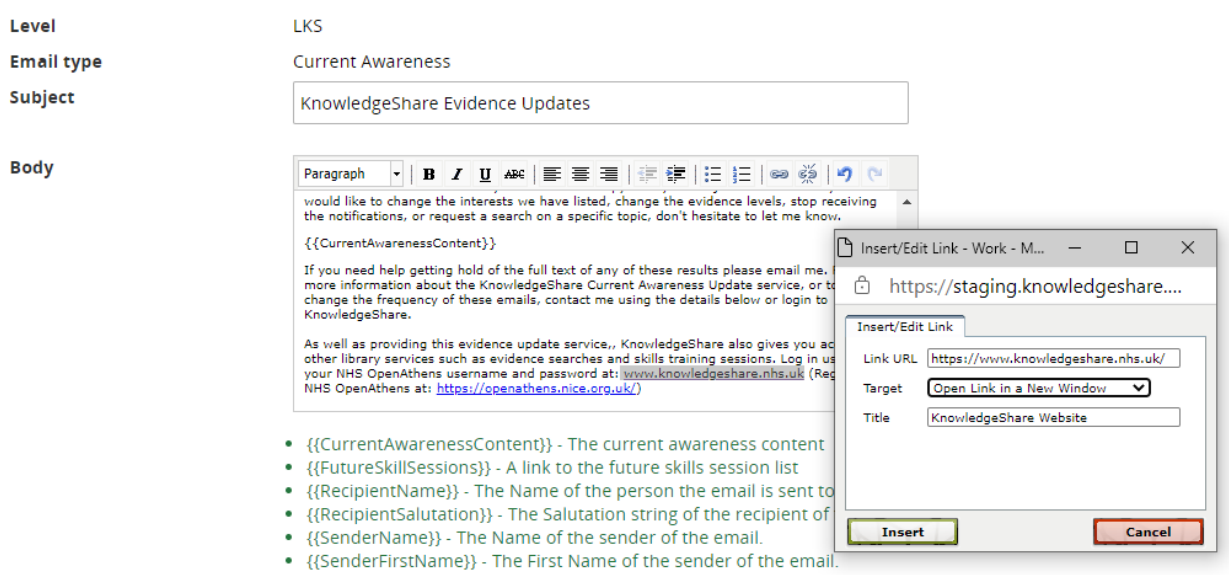

# <span id="page-30-0"></span>**5.4 Manage Organisations**

When Adding a Member, when you select an organisation a drop down menu is then available for both the department and location fields

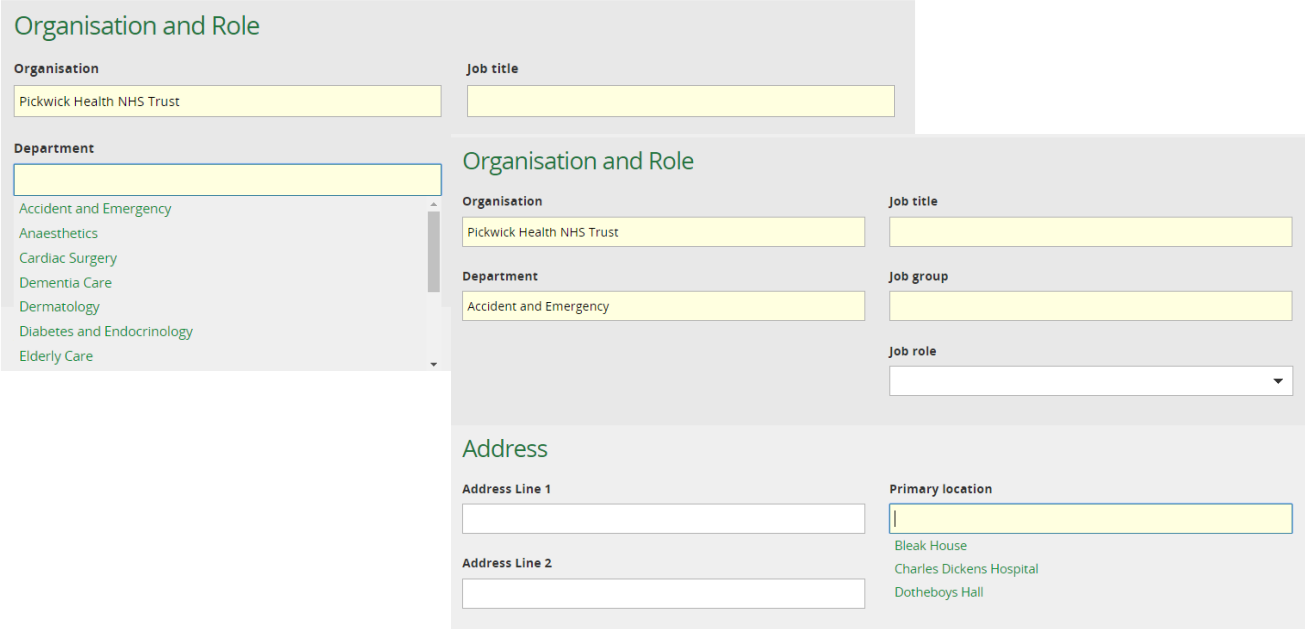

This data is created from the organisation page. Each organisation has a page which can be accessed via Admin

# <span id="page-30-1"></span>*5.4.1 Access Organisation Page*

• Hold the cursor over Admin and then click on Manage Organisations

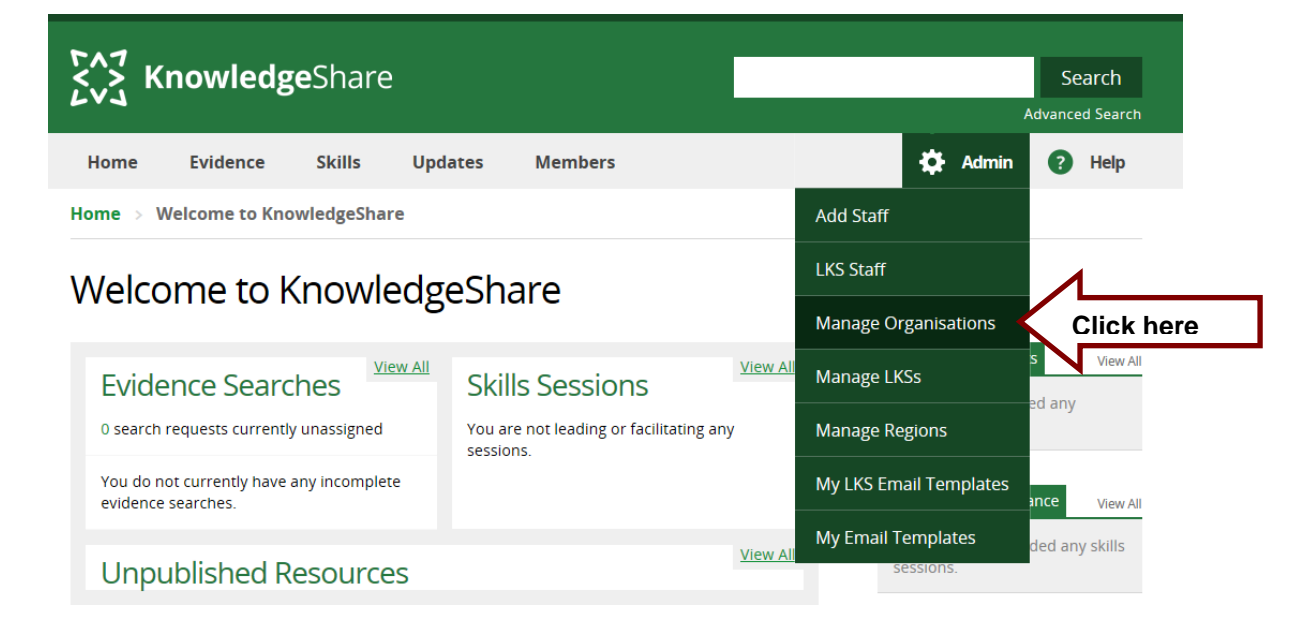

• An LKS Admin can see the organisations that their library service serves

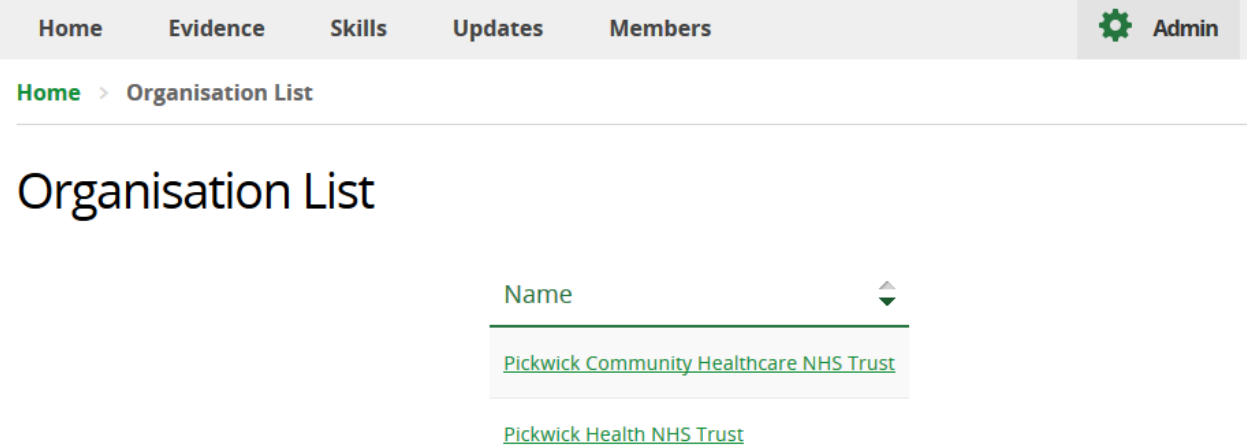

• Click on the Organisation to see, edit or add Locations and Departments

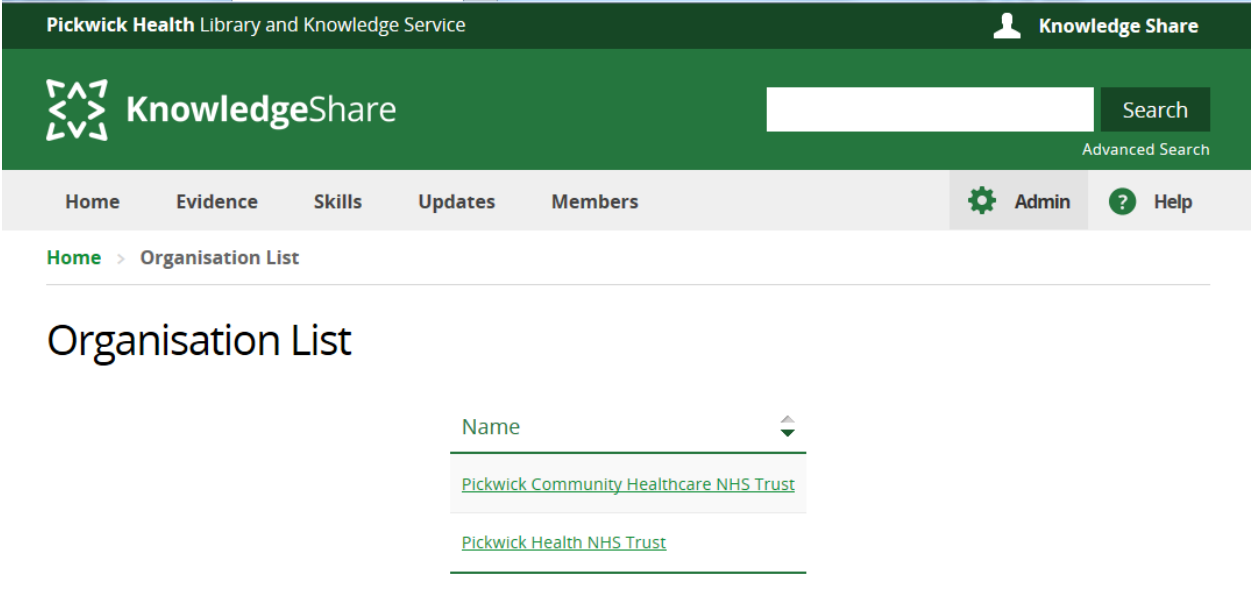

• If you do not have permission to add or edit Sites and Departments for an Organisation you will get the following error message

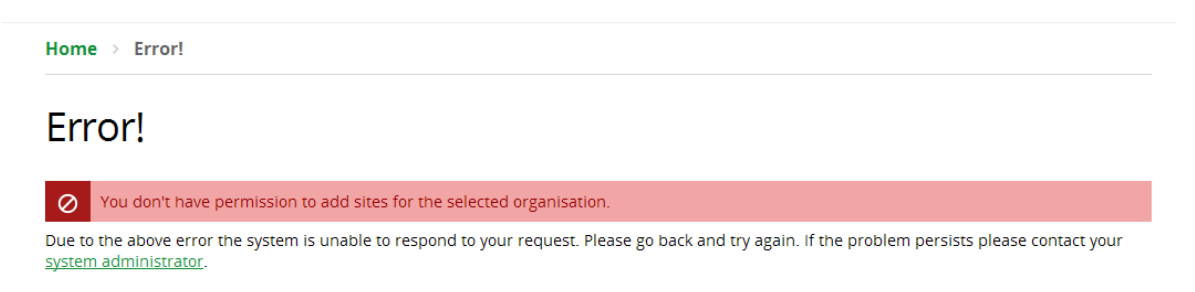

# <span id="page-31-0"></span>*5.4.2 Manage Departments*

## <span id="page-31-1"></span>**5.4.2.1 Edit Departments**

To edit an existing department of an Organisation:

- Click on required Organisation
- Under Divisions, click on the department that you wish to edit

# **Divisions**

#### **ACUTE MEDICINE**

- **Accident and Emergency** Anaesthetics **Cardiac Surgery** Dementia Care Dermatology **Diabetes and Endocrinology Elderly Care End of Life Care Nutrition and Dietetics** Doodiatrice
- Edit the Name field

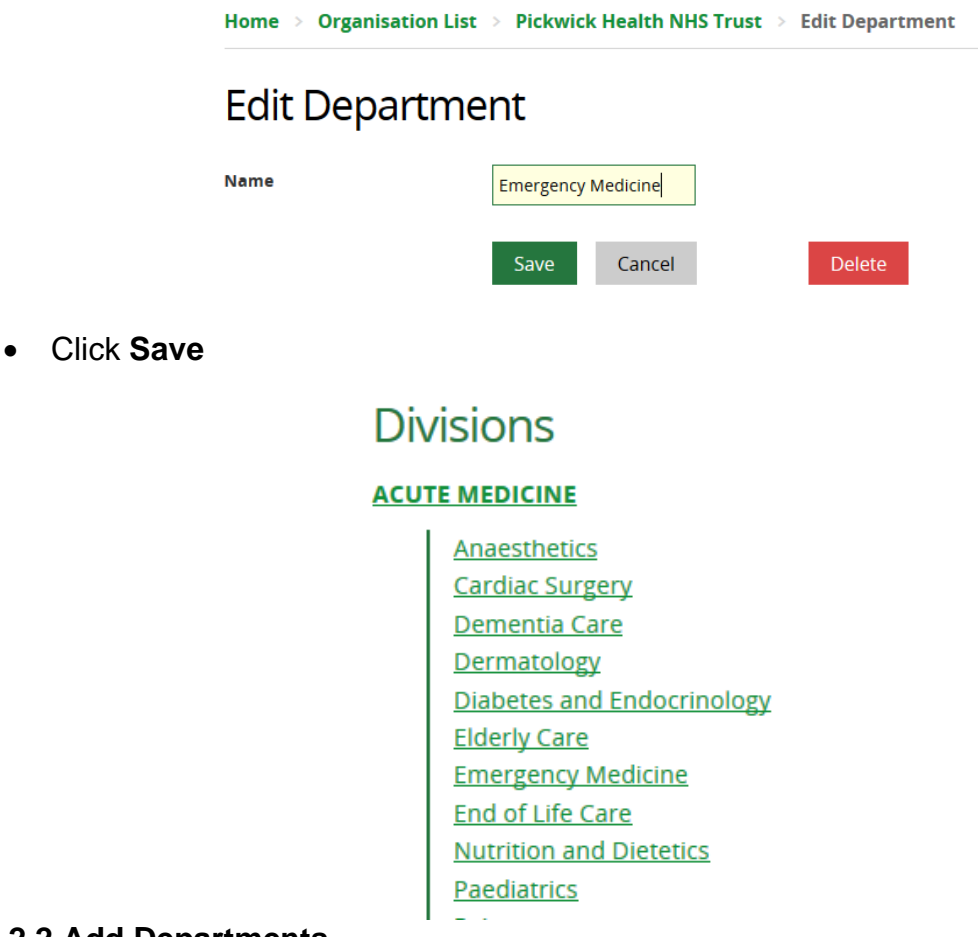

### <span id="page-32-0"></span>**5.4.2.2 Add Departments**

To add a new department to the Organisation

- Click on required Organisation
- At the end of the list of departments for the appropriate Division, click on **Add New Department**

# **Divisions**

#### **ACUTE MEDICINE**

- Anaesthetics **Cardiac Surgery** Dementia Care Dermatology **Diabetes and Endocrinology Elderly Care Emergency Medicine End of Life Care Nutrition and Dietetics** Paediatrics Pain management Pharmacy Rheumatology **Add New Department**
- Add department name
	- o *Mandatory*
	- o Start a department with a capital letter i.e. 'Paediatrics' not 'paediatrics'
	- o It is not necessary to add the term "Department" to this field
	- o Avoid adding Wards, add the medical speciality of the ward instead
	- o Avoid just acronyms, add the name in full with the acronyms in brackets at the end of name i.e. 'Coronary Care Unit (CCU)' not 'CCU'
- Click **Save**

# **Add New Department**

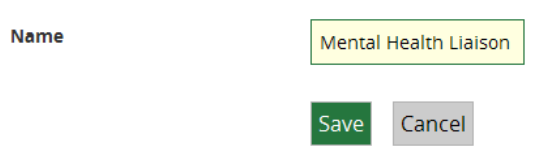

# <span id="page-33-0"></span>**5.4.2.3 Edit Divisions**

## <span id="page-33-1"></span>**Why are divisions included on the organisation page?**

The divisions can only be seen on the organisation page. The divisions are included in statistics.

Departments are listed under a division. Terms such as DEPARTMENTS or SERVICES can be used for a single division to list all departments under. Multiple divisions can be created to match the structure of your organisations. These divisions are included in statistics.

# **Geographic Locations**

#### **SUSSEX**

16 Bloomsbury Street **Beaconsfield Medical Practice Bexhill Hospital Bloomsbury Road Brighton General Hospital Hove Polyclinic Lawson Unit Linwood Community Mental Health Centre Macmillan Horizon Centre Martlets Hospice Mill View Hospital Newhaven Community Ward Park Centre Princess Royal Hospital Regent House Nursing Home** Royal Alexandra Children's Hospital **Royal Sussex County Hospital** Southpoint **St Mary's Hall Sussex Cancer Centre Sussex Eye Hospital Sussex House** Sussex Orthopaedic Treatment Centre (SOTC) **Worthing Hospital** 

**Add New Site** 

#### **Unknown**

**East Surrey Hospital** 

**Add New Site** 

# **Divisions**

#### **ABDOMINAL SURGERY AND MEDICINE**

**Bowel Screening Digestive Diseases** Endoscopy Gastroenterology **General Surgery** Hepatology Stoma Care Urology

**Add New Department** 

#### **ACUTE FLOOR**

**Accident & Emergency Acute Assessment Unit Acute Medical Unit Acute Medicine Critical Care Emergency Care Emergency Medicine General Medicine Intensive Care Unit (ICU)** Medicine **Surgical Assessment Unit (SAU)** 

**Add New Department** 

#### **CANCER**

**Breast Care Cancer Services** Haematology **Medical Physics** Oncology **Palliative Care** Radiotherapy

**Add New Department** 

To edit an existing divisions of an Organisation

- Click on the required division
	- $\circ$  Write the division in capital letters
- Edit as appropriate
- Click **Save**

### <span id="page-34-0"></span>**5.4.2.4 Add a Division**

To add a new division to the Organisation

• Scroll down to the end of the list of departments, click on **Add New Division**

### **WOMEN'S SERVICES [Move]**

**Gynaecology Oncology [Move] Maternity [Move] Obstetrics and Gynaecology [Move]** Women and Children [Move]

### **Add New Department**

#### **Add New Division**

• Click **Save**

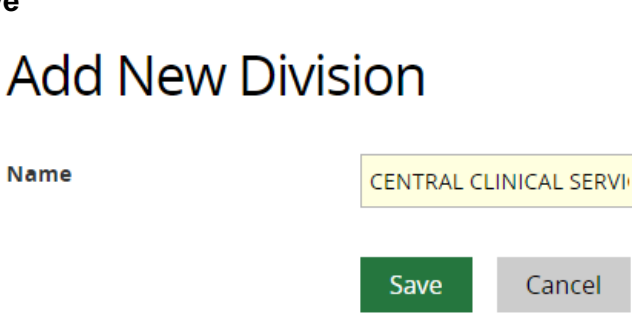

### <span id="page-35-0"></span>**5.4.2.5 Actions for the department under the 'Unknown' division**

# <span id="page-35-1"></span>**What is the 'Unknown' division?** On the Add member page the list of departments can be added to by typing in a department name not on the list. These departments are added to the organisation under the 'Unknown' division. These can then be checked and moved to the appropriate division. **Unknown Out Patients** Paediatric **Palliative Care CNS** A&E **Abinger Ward Acute Emergency** acute med **Acute Medicine** Admin Admissions & Pre assessment

Check for and correct:

- Formatting standards
	- o Start a department with a capital letter i.e. 'Paediatrics' not 'paediatrics'
	- o It is not necessary to add the term "Department" to this field
- Typos and spelling mistakes
	- o Edit and correct any typos or spelling mistakes
- Duplicates
	- $\circ$  Remove duplicate department names by moving all the members to one of the departments

care of the Elderly Care of the Elderly cellular Pathology -Histology

■ Edit the name of the department you intend to delete and add a number to make it distinctive

> Capel Ward [Move] care of the Elderly1 [Move] Care of the Elderly [Move] cellular Pathology - Histology **[Move]**

■ Click on each of the members under the department you intend to delete, and change their department to the correct one

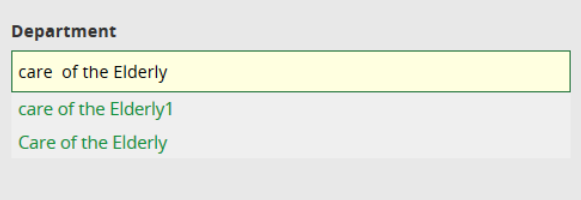

■ When there are no members under the duplicate department name it can be deleted

# **Edit Department**

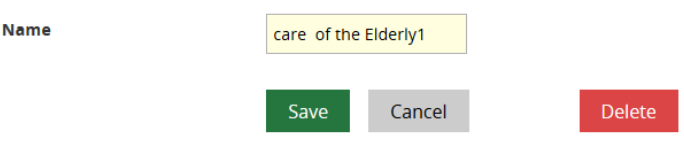

### Members in this department

- Lone acronyms
	- o Avoid just acronyms, add the name in full with the acronym in brackets at the end of name i.e. 'Coronary Care Unit (CCU)' not 'CCU'
- Wards
	- o Avoid adding Wards, add the medical speciality of the ward instead

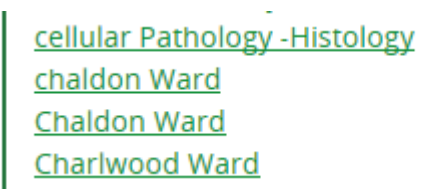

## Find the medical speciality of the ward

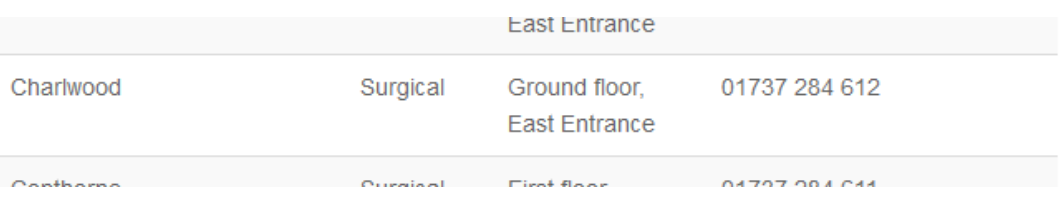

■ Click on each of the members under the ward and change their department to the speciality

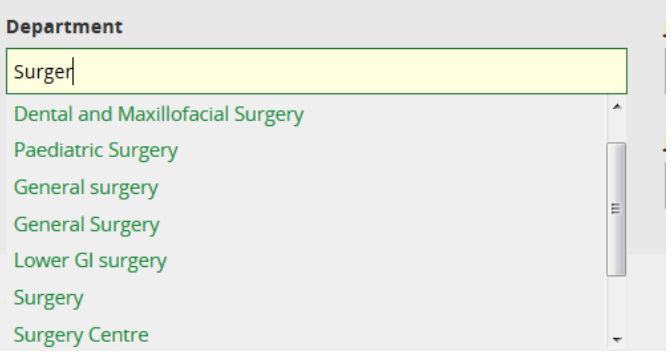

■ The ward can be added to Address Line 1

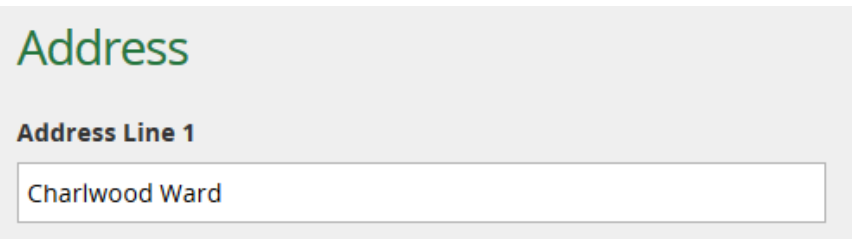

▪ When there are no members under the ward department name it can be deleted

# **Edit Department**

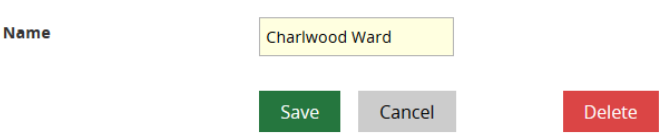

Members in this department

Once departments in the 'Unknown' division have been checked and any corrections made they can then be moved to the appropriate division.

### <span id="page-38-0"></span>**5.4.2.6 Move departments**

Only the Named LKS Administrator can move department as only this role can see the [Move] link in red text after the department name

To move a department to a different division within an Organisation

• Click on **[Move]** next to the department you want to move

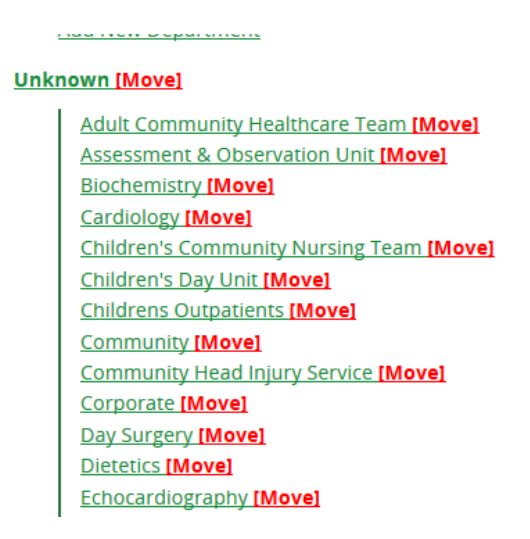

• From the 'Organisation to move to:' drop down list select the organisation of the department

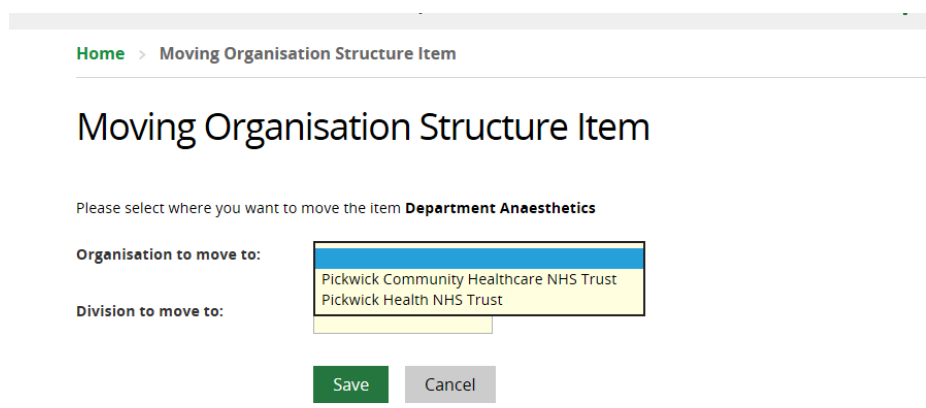

• Select the division to move the department to from the 'Division to move to:' drop down list

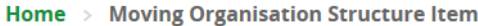

# Moving Organisation Structure Item

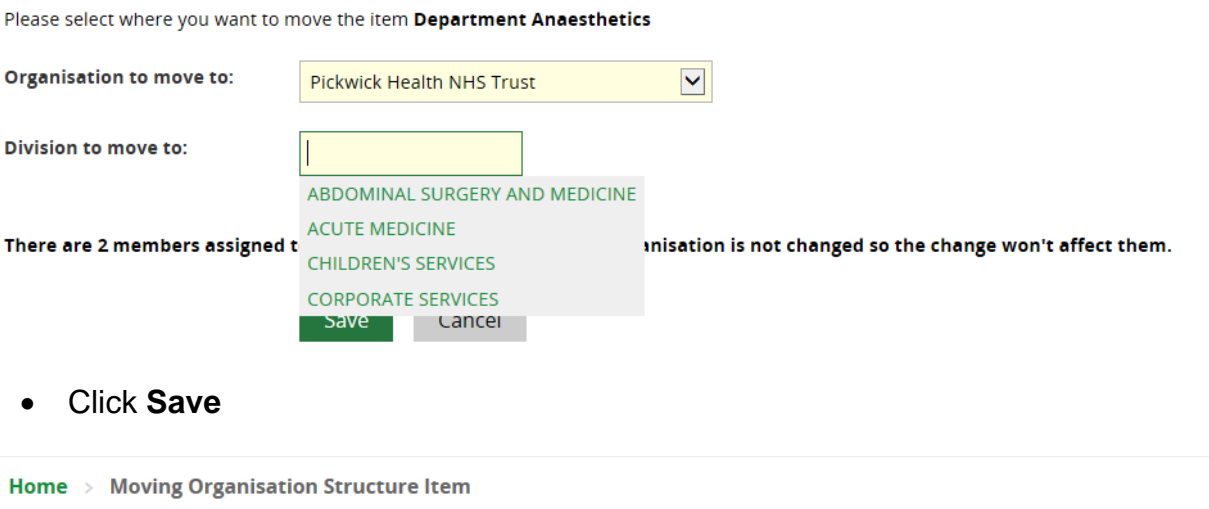

# Moving Organisation Structure Item

Please select where you want to move the item Department Anaesthetics

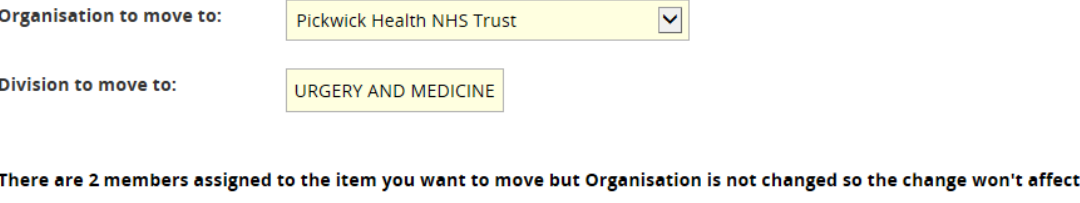

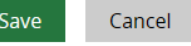

• The department will now be under the selected division

# **Divisions**

## **ABDOMINAL SURGERY AND MEDICINE [Move]**

- **Anaesthetics** [Move]
- **Add New Department**

them.

<span id="page-40-0"></span>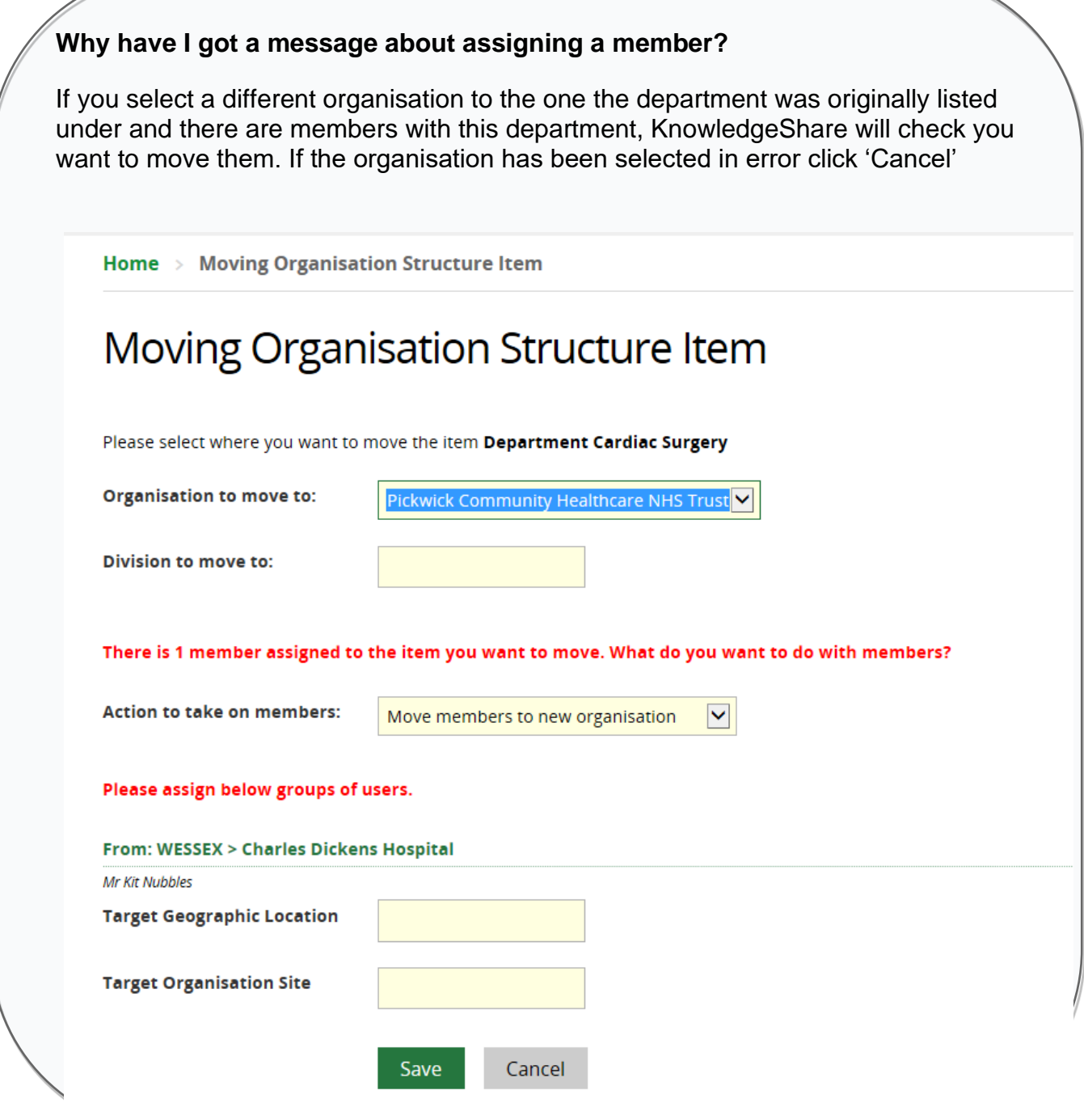

# <span id="page-40-1"></span>*5.4.3 Manage Locations*

## <span id="page-40-2"></span>**5.4.3.1 Edit Locations**

To edit an existing location of an Organisation:

- Click on required Organisation
- Under Geographic Locations, click on the location that you wish to edit

# **Geographic Locations**

#### **WESSEX**

**Bleak House Charles Dickens Hospital Dotheboys Hall** 

**Add New Site** 

• Edit appropriate field

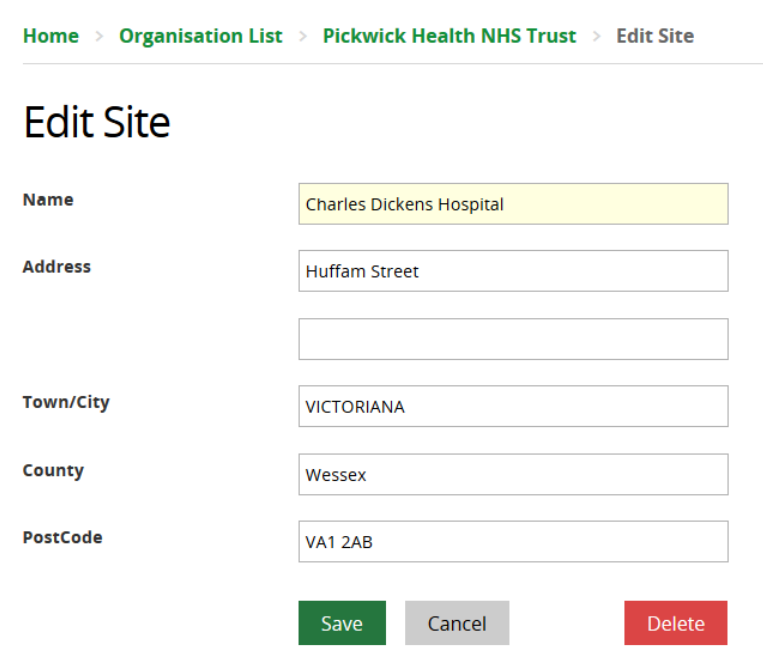

• Click **Save**

### <span id="page-41-0"></span>**5.4.3.2 Add Locations**

To add a new location to the Organisation

- Click on required Organisation
- At the end of the list of locations for the appropriate Geographic Locations, click on **Add New Site**

# **Geographic Locations**

# **WESSEX Bleak House Charles Dickens Hospital Dotheboys Hall Add New Site**

- Add Address details:
	- o Name *Mandatory*
		- o Address
- o Town/City
- o County
- o PostCode
- Click **Save**

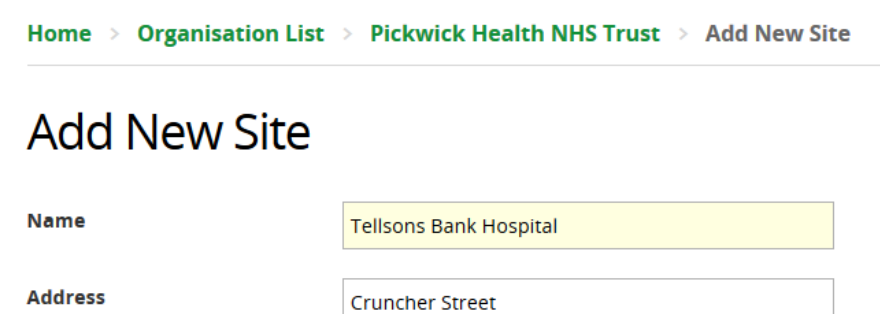

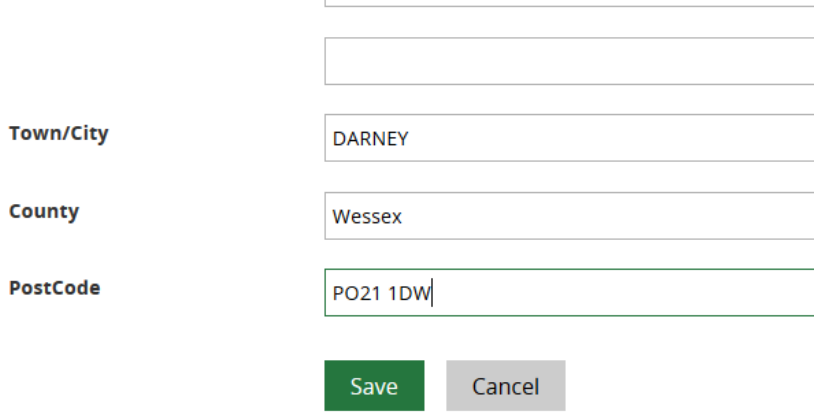

The postal details appear on the profile page of the members at this location

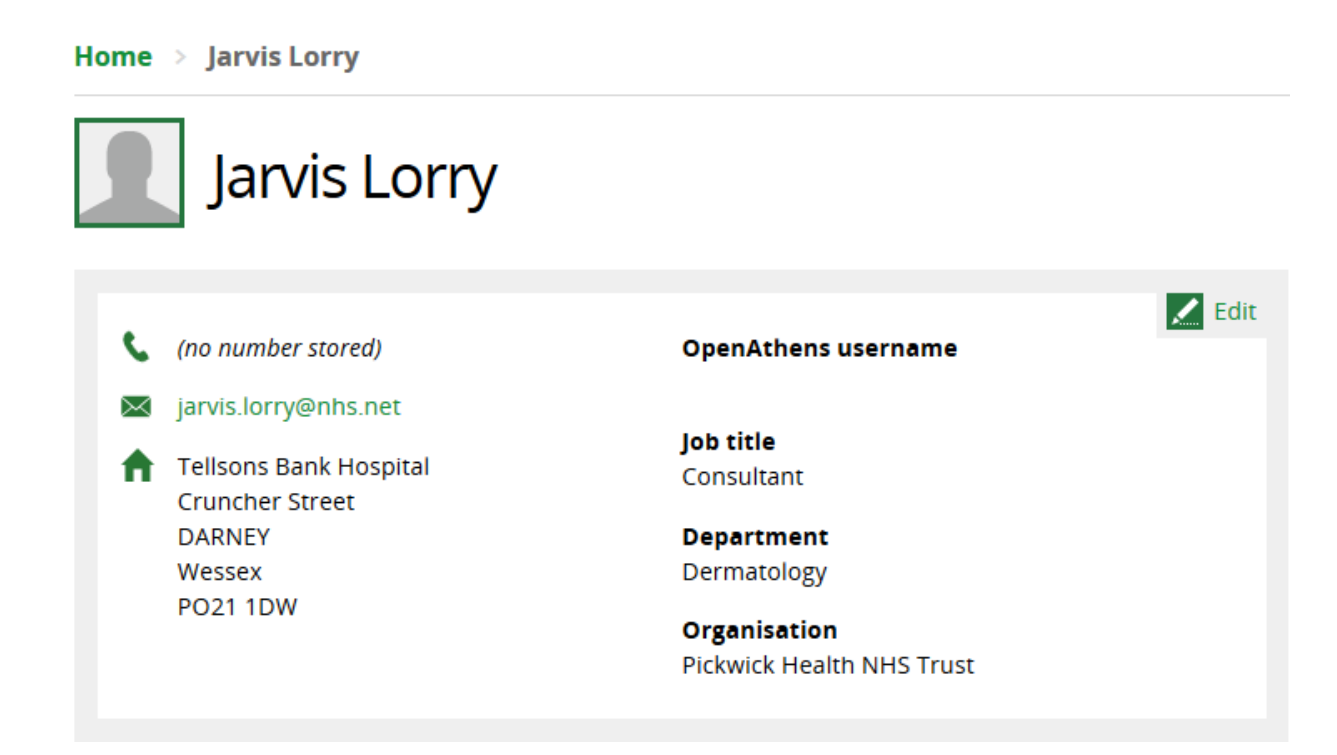

# <span id="page-42-0"></span>**5.4.3.3 Edit Geographic Locations**

### <span id="page-43-0"></span>**Why are geographic locations included on the organisations page?**

The geographic locations can only be seen on the organisation page. The geographic locations are included in statistics.

Locations are listed under a geographical location. Locations can be listed under a single geographical location. Multiple geographical locations can be created to match the structure of your organisations. These divisions are included in statistics.

#### **Geographic Locations**

#### **BRIGHTON & HOVE**

12 Hanover Crescent **Aldrington Centre Aldrington House Bartholomew House Brighton and Hove Wellbeing Service Brighton General Hospital** East Brighton Community Mental Health Centre **Hove Polyclinic Hove Recovery Centre** Lighthouse Lindridge Mill View Hospital Montague House Moulsecoomb Children's Centre **Phoenix House** Royal Alexandra Children's Hospital **Royal Sussex County Hospital Rutland Gardens Community Wards Sussex Education Centre** The Old Market University of Sussex

#### **Add New Site EAST SUSSEX**

Amberstone Hospital Avenida Lodge **Battle Health Centre Bellbrook Centre Bexhill Health Centre Braybrooke House** Cavendish House **Conquest Hospital** Crowborough Hospital Eastbourne District General Hospital **Eastbourne Police Station Hellingly Centre** Highmore **HMP Lewes** Horder Healthcare Seaford i-Rock House Leaf Hospital Lift House **Mayfield Court** Millwood Unit Newhaven Rehabilitation Centre Orchard House. Victoria Hospital Site Peacehaven Health Centre Southview Low Secure Unit St Anne's Centre St Mary's House The Firs

#### **Divisions**

#### **ACUTE SERVICES**

**Acute Home Treatment Acute Services Adult Acute Services** Crisis Resolution and Home Treatment **Early Intervention Services Inpatient Mental Health Services** Mental Health Liaison Psychiatric Intensive Care Unit **Urgent Help Service** 

**Add New Department** 

#### **ADULTS**

**Adult Community Mental Health Services Adult Mental Health Services Adult Psychiatry** Psychiatry Working Age Mental Health Services

**Add New Department** 

## **CHILDREN & YOUNG PEOPLE**

**Assessment and Treatment Service Child Protection** Children and Young People's Service Children In Care Team Community teams - Brighton & Hove Community teams - East Sussex Community teams - Hampshire Community teams - West Sussex **Family Eating Disorder Service** Family Intensive Support Service Looked After and Adopted Children's Mental Health Service Paediatric Mental Health Liaison Team **Perinatal Service** 

#### **Add New Department**

#### **CORPORATE SERVICES**

Corporate **Library and Knowledge Service** 

**Add New Department** 

#### **DEPARTMENTS**

**Access Services Assertive Outreach Team Assessment and Treatment Services** Brighton and Hove Assertive Outreach Team Clinical Audit Team **Clinical Psychology Community Mental Health Services East Brighton Community Mental Health** 

### <span id="page-43-1"></span>**5.4.3.4 Add Geographic Locations**

To add a new geographic location to the Organisation

• Scroll down to the end of the list of departments, click on **Add New Geographic Location**

Sussex House [Move] Sussex Orthopaedic Treatment Centre (SOTC) [Move] **Worthing Hospital [Move]** 

**Add New Site** 

### **Unknown [Move]**

**Add New Site** 

Add New Geographic Location

**Name** 

• Click **Save**

# Add New Geographic Location

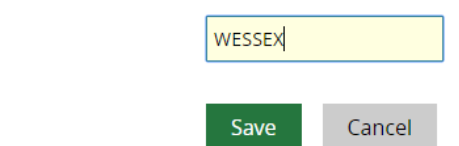

## <span id="page-44-0"></span>**5.4.3.5 Actions for locations under the 'Unknown' geographic location**

<span id="page-44-1"></span>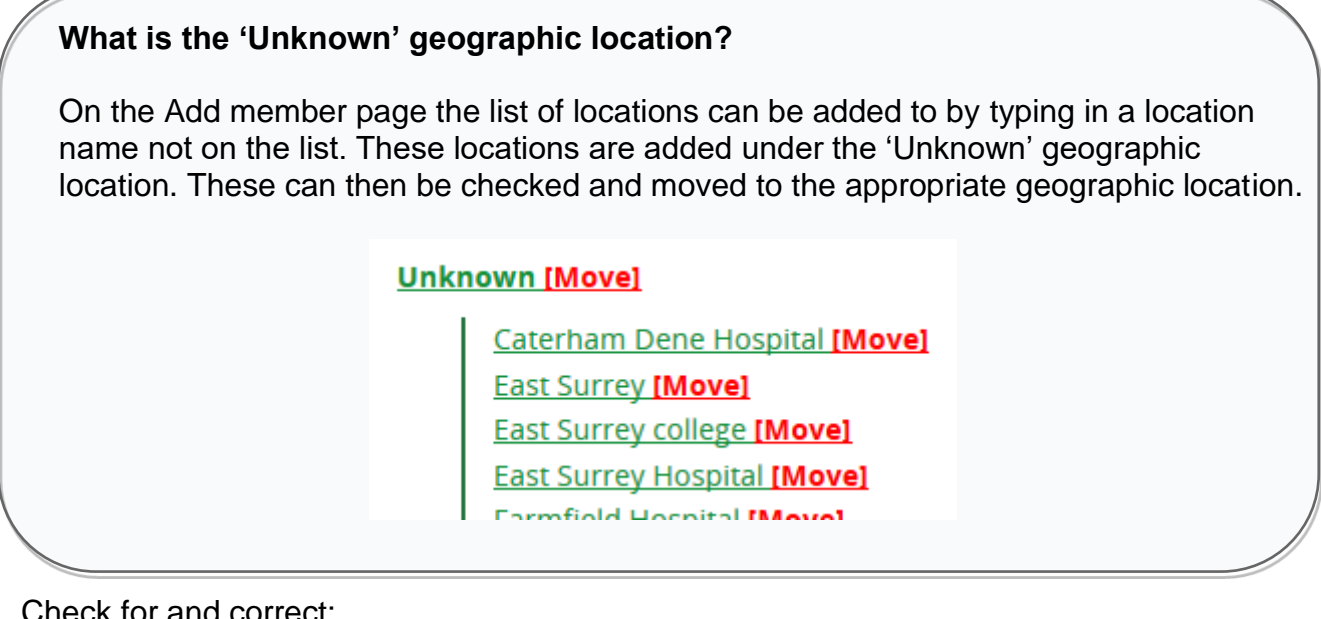

Check for and correct:

- Formatting standards
	- o Start a location with a capital letter i.e. 'Royal Sussex Hospital' not 'royal sussex hospital'
- Typos and spelling mistakes
	- o Edit and correct any typos or spelling mistakes
- **Duplicates** 
	- o Remove duplicate locations names by moving all the members to one of the locations

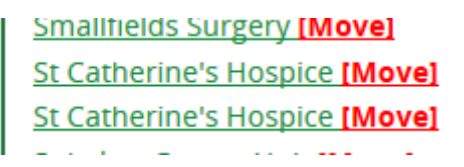

■ Edit the name of the location you intend to delete and add a number to make it distinctive

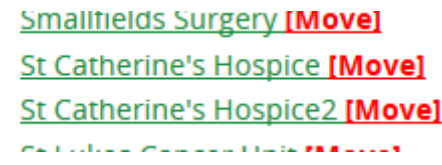

■ Click on each of the members under the department you intend to delete, and change their department to the correct one

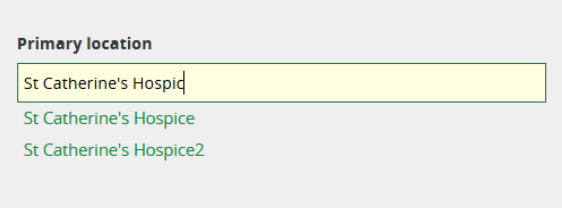

■ When there are no members under the duplicate department name it can be deleted

### **Fdit Site**

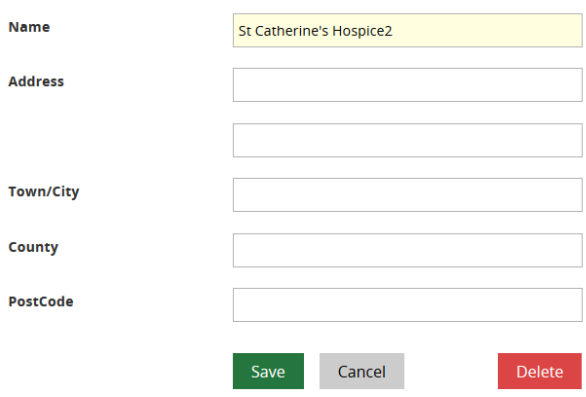

Members in this site

Once departments in the 'Unknown' location have been checked and any corrections made they can then be moved to the appropriate geographic locations.

### <span id="page-45-0"></span>**5.4.3.6 Move locations**

Only the Named LKS Administrator can move locations as only this role can see the [Move] link in red text after the department name

To move a location to a different Geographic Location within an Organisation

• Click on **[Move]** next to the location you want to move

#### **Unknown [Move]**

- Caterham Dene Hospital [Move] **East Surrey college [Move] East Surrey Hospital [Move] Farmfield Hospital [Move]** Forum House [Move] **Ifield Medical Practice [Move]** New Park House [Move] Oxted therapies unit [Move] Princess Royal Hospital [Move] **Royal Surrey Hospital [Move] Smallfields Surgery [Move]**
- Select the organisation of the location from the 'Organisation to move to:' drop down list

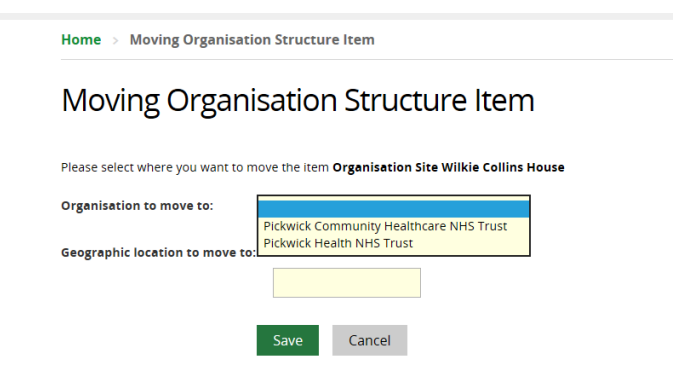

• Select the geographic location to move the department to from the 'Geographic location to move to:' drop down list

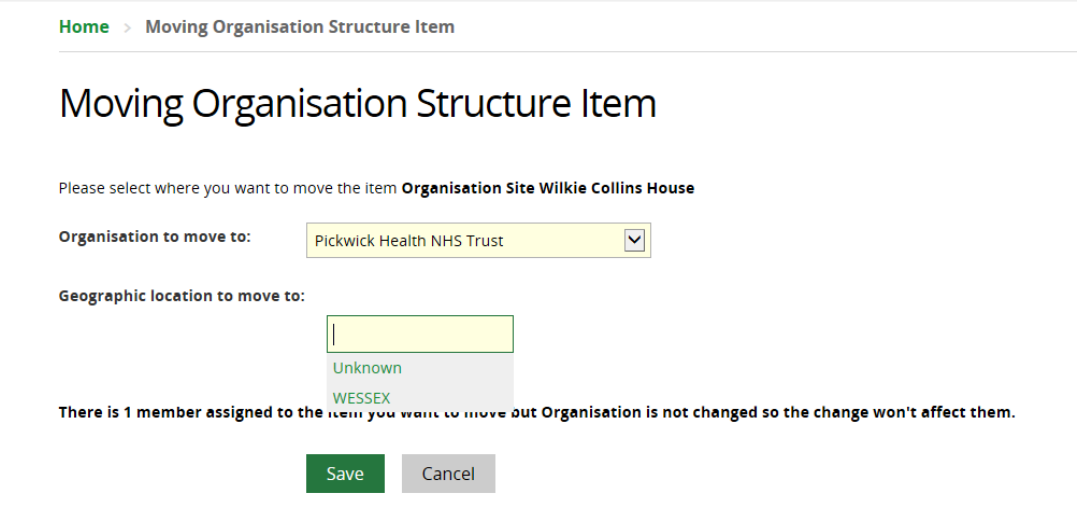

• Click **Save**

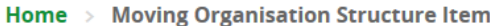

# Moving Organisation Structure Item

Please select where you want to move the item Organisation Site Wilkie Collins House

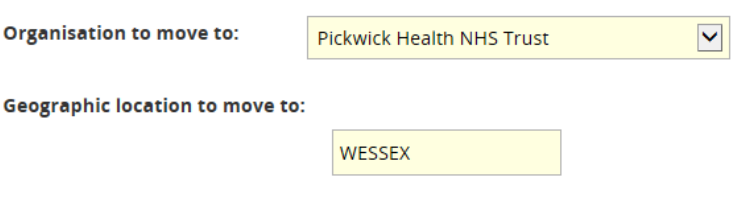

There is 1 member assigned to the item you want to move but Organisation is not changed so the change won't affect them.

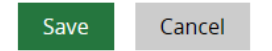

• The location will now be under the selected geographic location

# **Geographic Locations**

### **Unknown [Move]**

**Add New Site** 

### **WESSEX [Move]**

**Bleak House [Move] Charles Dickens Hospital [Move]** Dotheboys Hall [Move] Tellsons Bank Hospital [Move] **Wilkie Collins House [Move]** 

**Add New Site** 

**Add New Geographic Location** 

<span id="page-48-0"></span>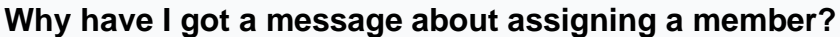

If you select a different organisation to the one the location was originally listed under and there are members with this location, KnowledgeShare will check you want to move them. If the organisation has been selected in error click 'Cancel'

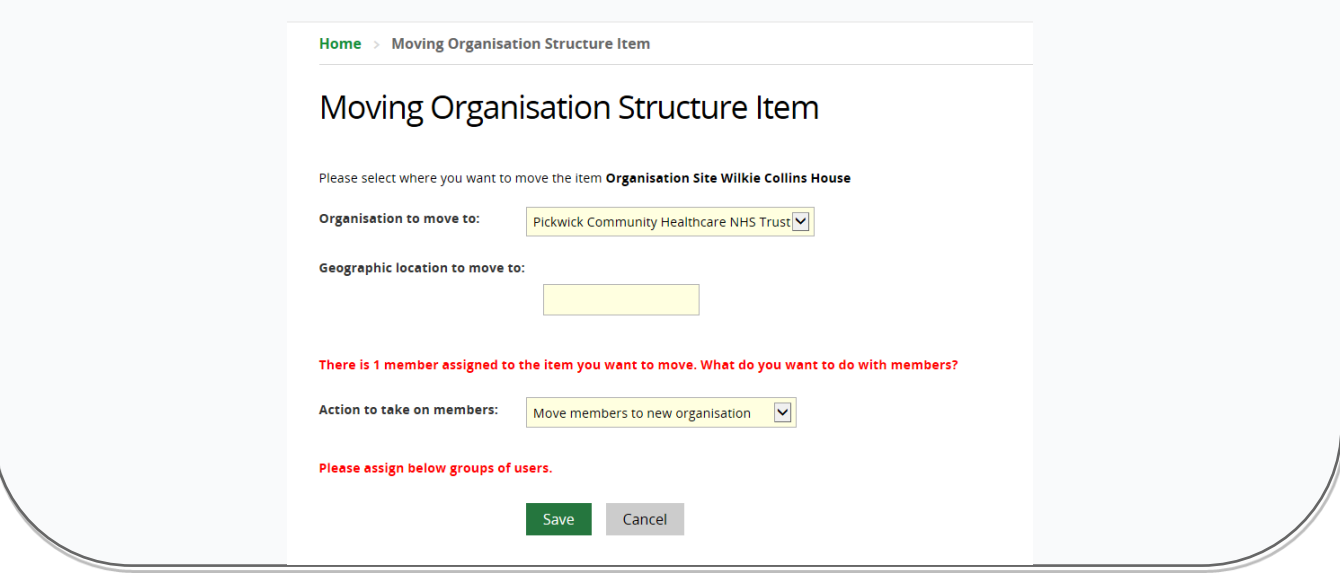

# <span id="page-49-0"></span>**5.5 Sharing Evidence Searches with another library service**

To support collaboration between library teams, evidence search requests from a selected organisation, or organisations, can be shared between library services.

Library services will need to explicitly agree to share the evidence searches from members of a selected organisation or organisations. This explicit agreement is signalled by selecting "Share Evidence searches" on the Edit LKS page.

### <span id="page-49-1"></span>**How are completed shared Evidence Searches recorded on statistics?**

For reporting purposes a completed search is counted as a search for the LKS of the library staff who has completed it, even if the member is assigned to a different LKS.

# <span id="page-49-2"></span>*5.5.1 Selecting all organisations to share evidence searches*

On the "Edit LKS" page, at the top of the Organisations Served section is a link 'Share Evidence Searches for all organisations below'.

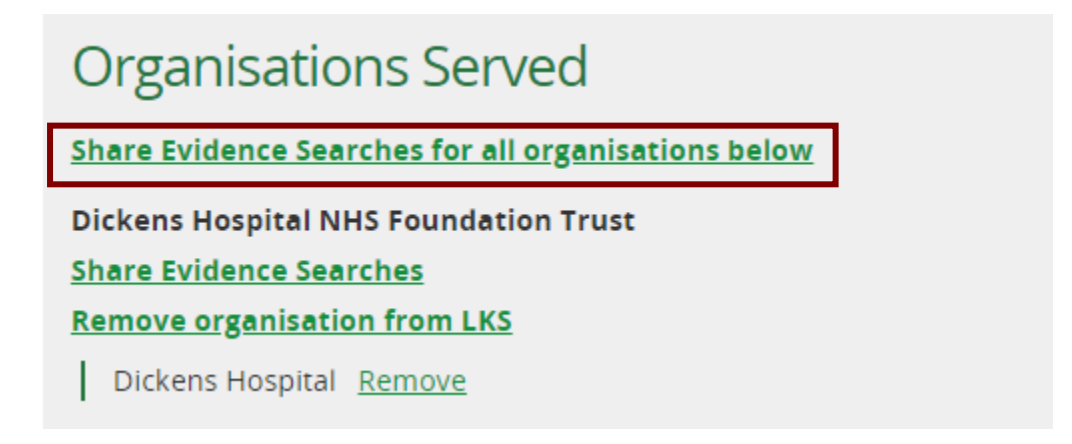

Clicking 'Share Evidence Searches for all organisations below' shows explicit agreement to share all evidence searches from all these organisations with other library services who have also clicked on 'Share Evidence Searches for all organisations below', or have clicked on 'Share Evidence searches', for any of these individual organisations.

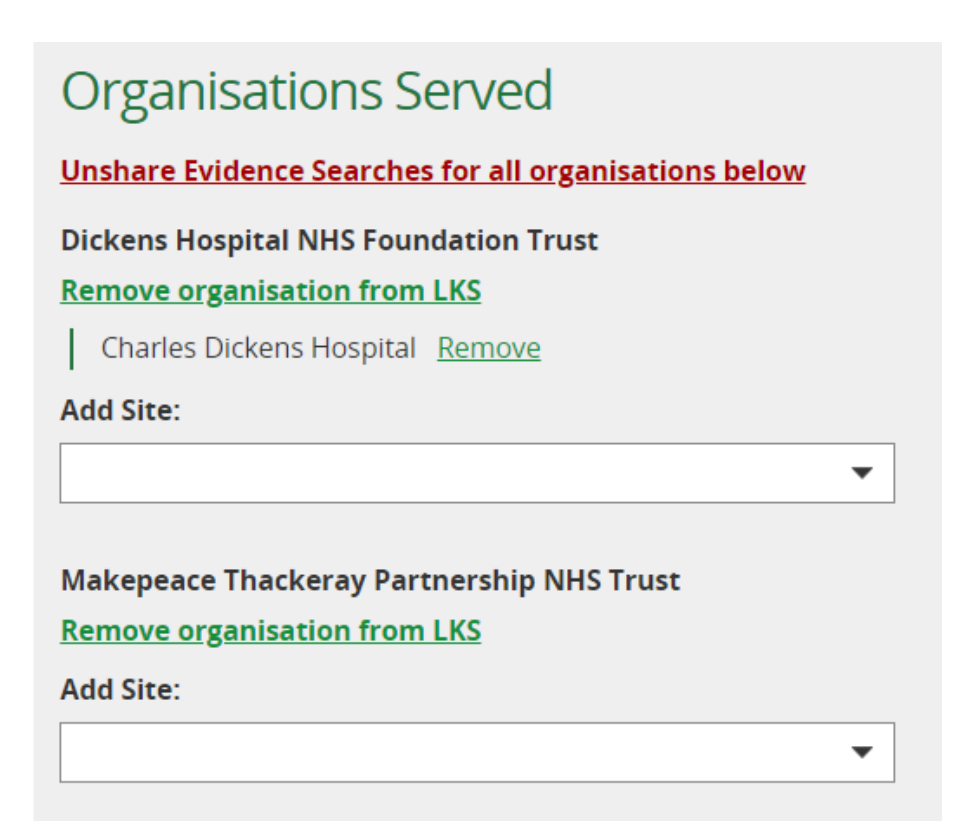

# <span id="page-50-0"></span>*5.5.2 Selecting individual organisations to share evidence searches*

On the "Edit LKS" page, each organisation that the LKS serves is listed. A link next to each organisation says "Share Evidence searches".

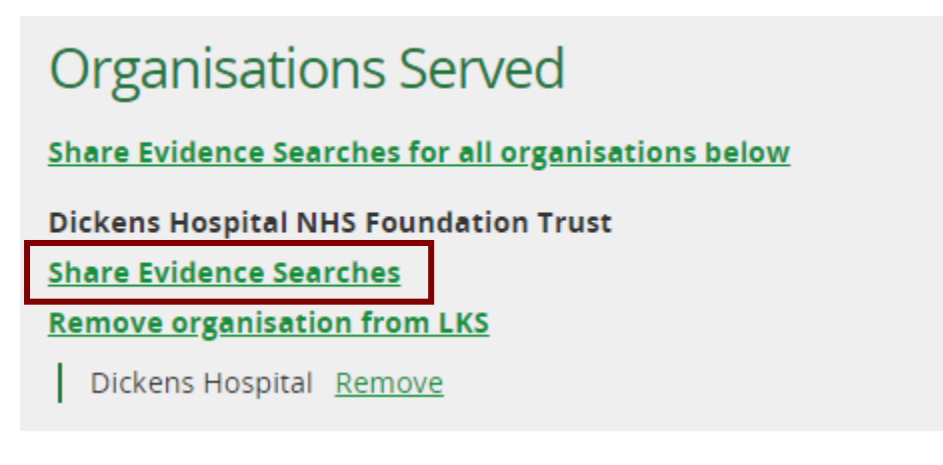

Clicking "Share Evidence Searches" shows explicit agreement to share evidence searches from this organisation with other library services who have also clicked on "Share Evidence Searches" for this organisation.

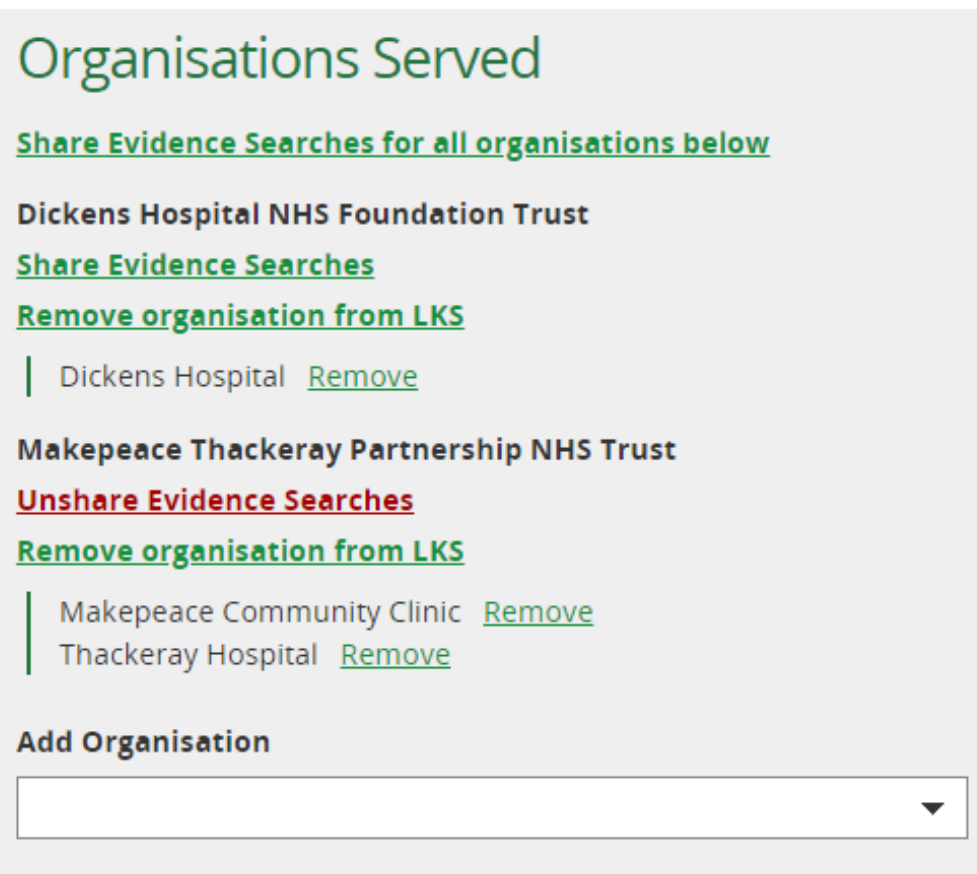

<span id="page-51-0"></span>*5.5.3 Unassigned Evidence Searches page with requests from a shared organisation* 

Where LKS A and LKS B both serve Organisation X and *both* have selected "Share searches" for Organisation X then:

- The unassigned search list for LKS A will include any search requests from Organisation X, even if they have been requested by members of LKS B. (And vice versa).
- An alert symbol  $\triangle$  shows those search requests by members of LKS B who are from shared Organisation X
- Librarians from both organisations have full permissions to view, edit and assign search requests from Organisation X, whether requested by a member from LKS A or LKS B.
- For reporting purposes a completed search is counted as a search for the LKS of the library staff who has completed it, even if the member is assigned to a different LKS.

### <span id="page-51-1"></span>**5.5.3.1 Example Unassigned Evidence Searches pages with requests from a shared organisation**

Scenario: LKS A (Dickens Library Service) and LKS B (Wilkie Library Service) both serve Organisation X (Makepeace Thackeray Partnership NHS Trust)

LKS A(Dickens Library Service) and LKS B (Wilkie Library Service) have *both* selected "Share searches" for Organisation X (Makepeace Thackeray Partnership NHS Trust)

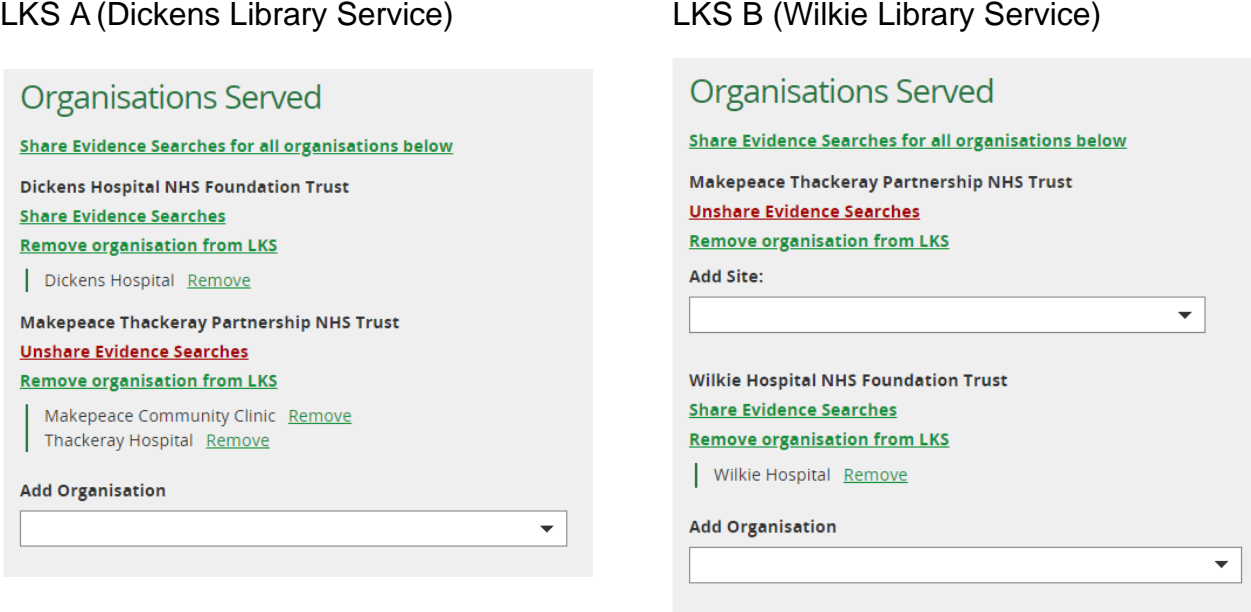

Unassigned Search page for LKS A (Dickens Library Service)

- The unassigned search list for LKS A (Dickens Library Service) includes a search request from Organisation X (Makepeace Thackeray Partnership NHS Trust), where the requester is a library member at LKS B (Wilkie Library Service)
- An alert symbol  $\bigtriangleup$  shows the search request where the requester is from Organisation X (Makepeace Thackeray Partnership NHS Trust and is a library member at LKS B (Wilkie Library Service)

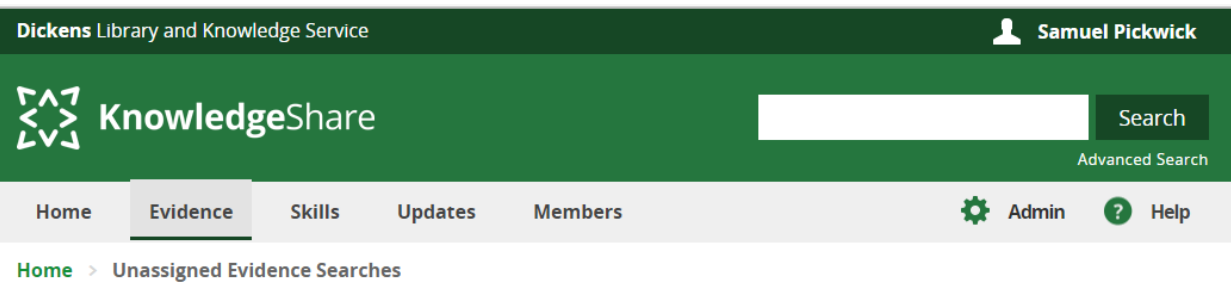

# **Unassigned Evidence Searches**

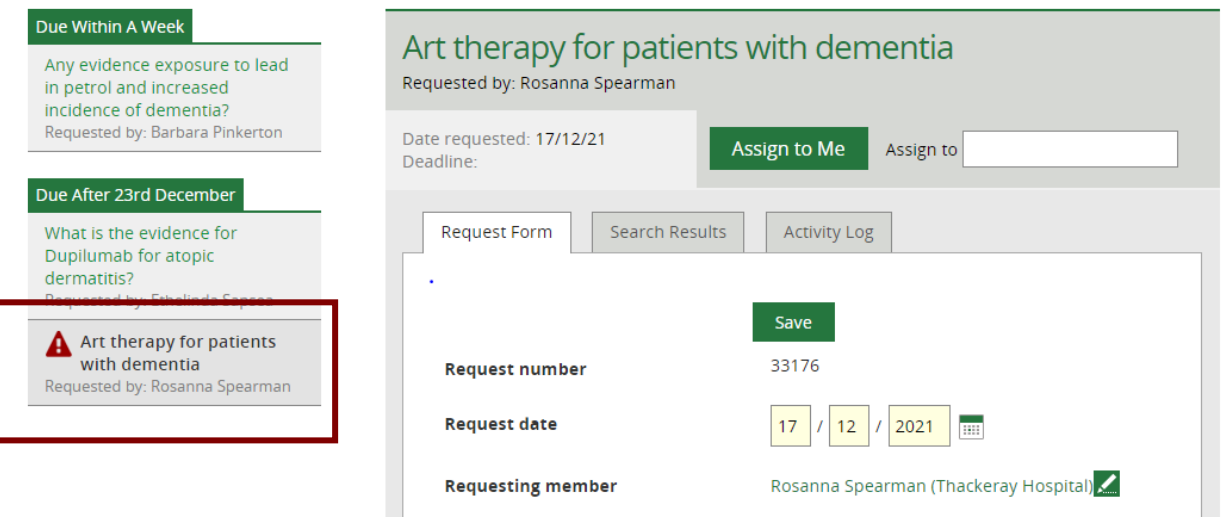

Unassigned Search page for LKS B (Wilkie Library Service)

- The unassigned search list for LKS B (Wilkie Library Service) includes a search request from Organisation X (Makepeace Thackeray Partnership NHS Trust), where the requester is a library member at LKS A (Dickens Library Service)
- An alert symbol  $\blacktriangle$  shows the search request where the requester is from Organisation X (Makepeace Thackeray Partnership NHS Trust and is a library member at LKS A (Dickens Library Service)

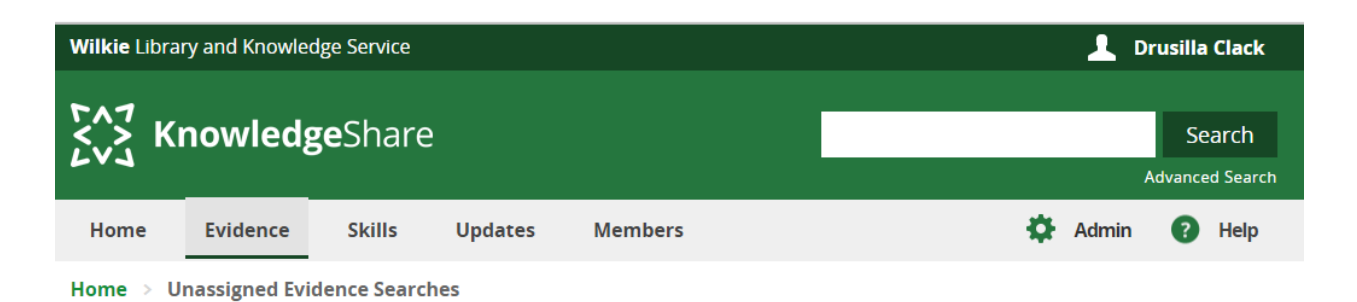

# **Unassigned Evidence Searches**

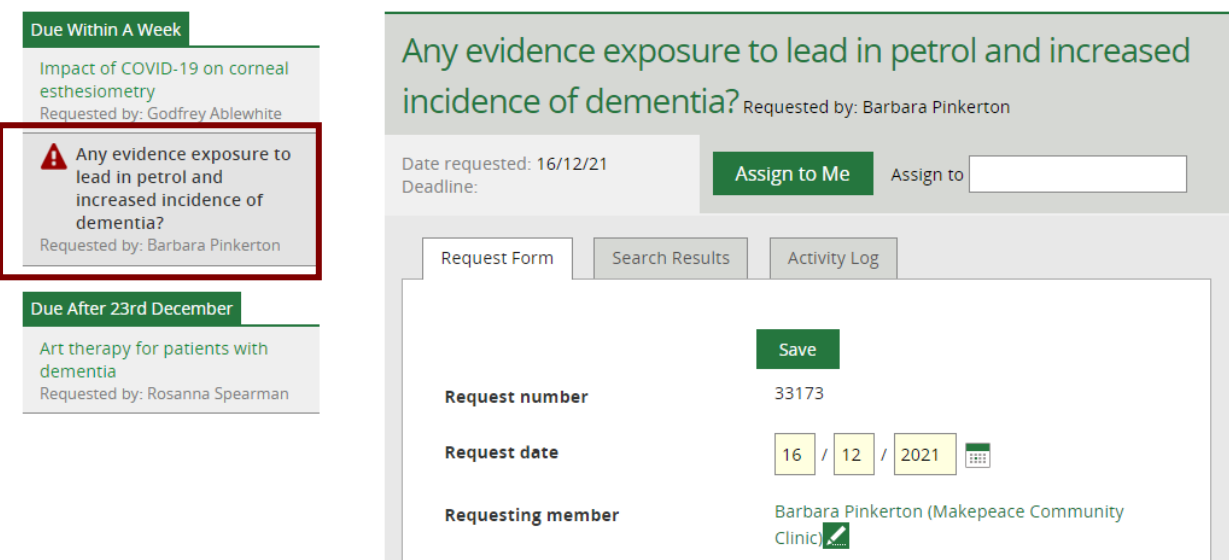

# <span id="page-54-0"></span>*5.5.4 Unassigned Evidence Searches page where a library service has not explicitly shared an organisation that has been shared by other library services*

Where LKS A and LKS C both serve Organisation X and LKS A has selected "Share searches" Organisation X but LKS C has not then:

- The unassigned search list for LKS A will not include search requests from members of Organisation X who are library members at LKS C (and vice versa)
- The evidence search request list for LKS A will not include search requests from members of Organisation X who are library members at LKS C (and vice versa)
- Librarians from these LKS teams will not have permission to to view, edit and assign search requests by each other's members

### <span id="page-54-1"></span>**5.5.4.1 Example Unassigned Evidence Searches page where a library service has not explicitly shared an organisation that has been shared by other library services**

Scenario: LKS A (Dickens Library Service) and LKS C (Gaskell LKS) both serve Organisation X (Makepeace Thackeray Partnership NHS Trust) LKS A(Dickens Library Service) has selected "Share searches" for Organisation X (Makepeace Thackeray Partnership NHS Trust)

LKS C (Gaskell LKS) has not shared searches for Organisation X (Makepeace Thackeray Partnership NHS Trust)

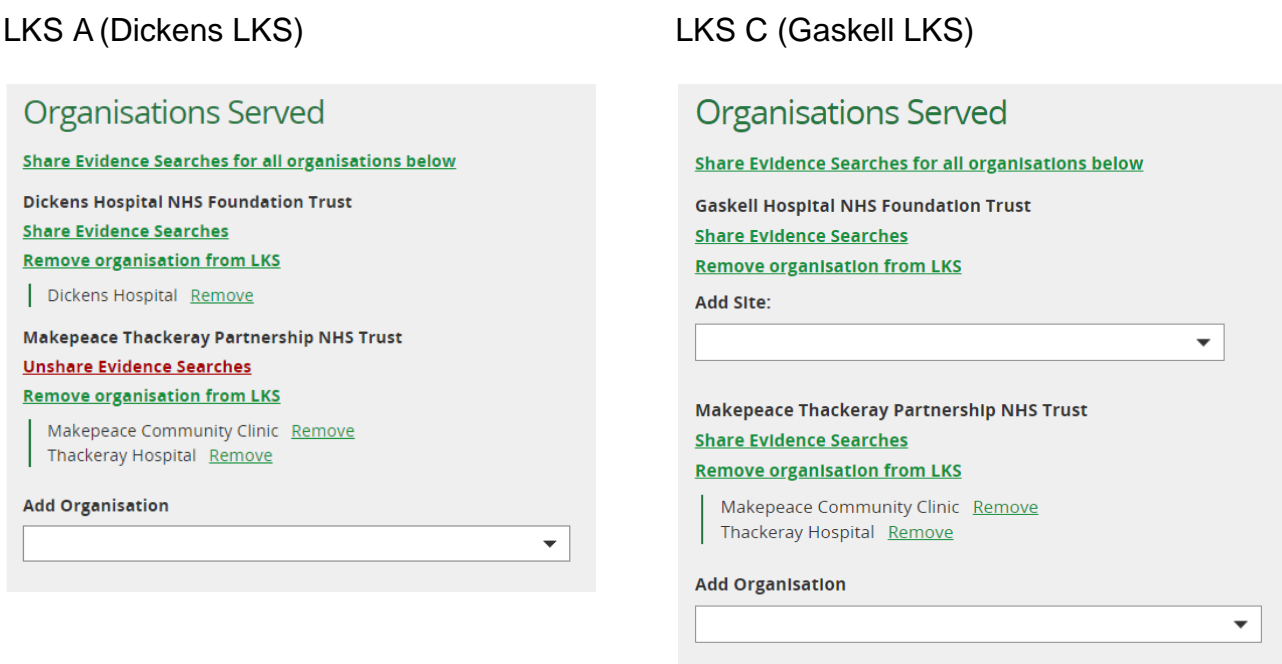

Unassigned Search page for LKS C (Gaskell Library Service)

- The unassigned search list for LKS C (Gaskell Library Service) will only include search requests from members of Organisation X (Makepeace Thackeray Partnership NHS Trust), who are library members at LKS C (Gaskell Library Service)
- The unassigned search list for LKS C (Gaskell Library Service) will not include search requests from members of Organisation X (Makepeace Thackeray Partnership NHS Trust), who are library members at LKS A (Dickens LKS)
- Only Librarians from LKS C (Gaskell Library Service) will have permission to to view, edit and assign search requests of their library members from Organisation X (Makepeace Thackeray Partnership NHS Trust)

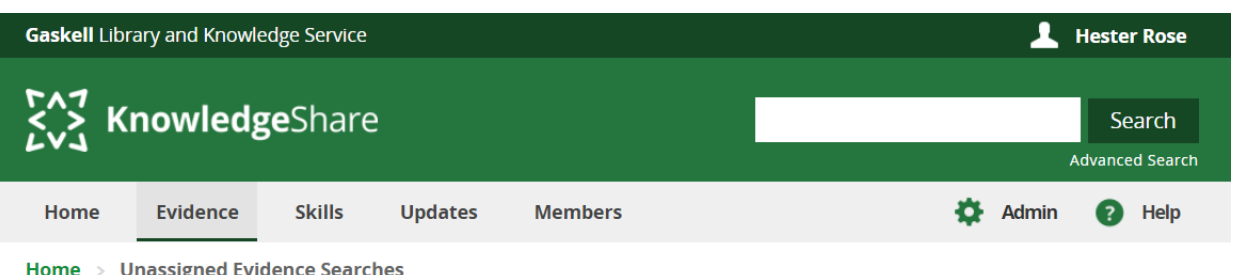

# **Unassigned Evidence Searches**

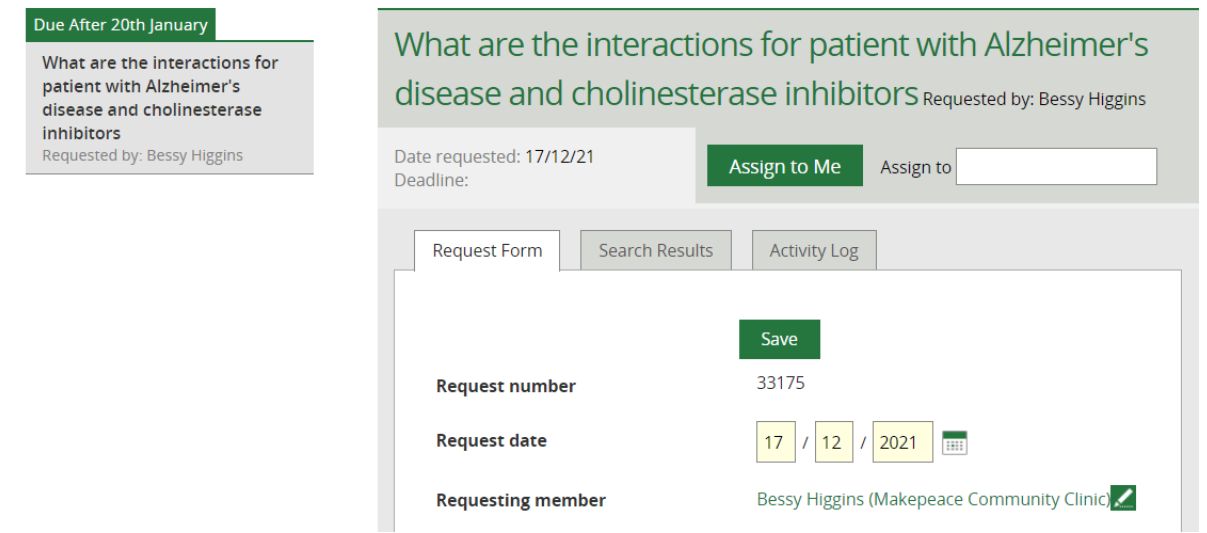

Unassigned Search page for LKS A (Dickens LKS)

- The unassigned search list for LKS A (Dickens LKS) will include search requests from members of Organisation X (Makepeace Thackeray Partnership NHS Trust), who are library members at LKS A (Dickens LKS)
- The unassigned search list for LKS A (Dickens LKS) will include search requests from members of Organisation X (Makepeace Thackeray Partnership NHS Trust), who are library members at LKS B (Wilkie Library Service) who have explicitly shared Organisation X (Makepeace Thackeray Partnership NHS Trust)
- The unassigned search list for LKS A (Dickens LKS) will not include search requests from members of Organisation X (Makepeace Thackeray Partnership NHS Trust), who are library members at LKS C (Gaskell Library Service)

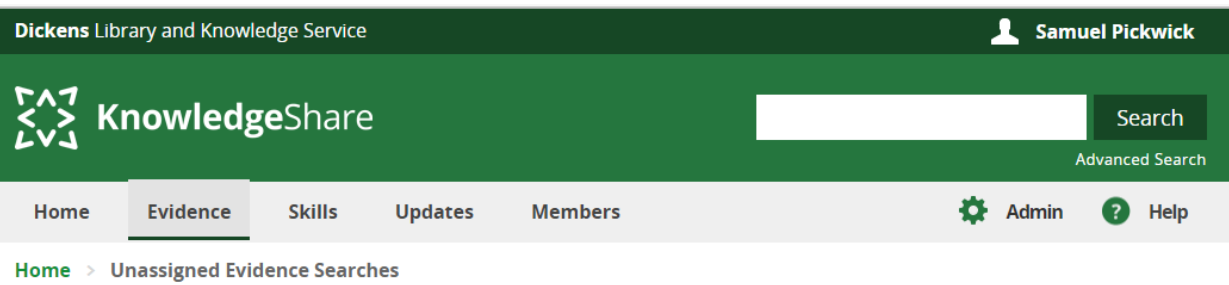

# Unassigned Evidence Searches

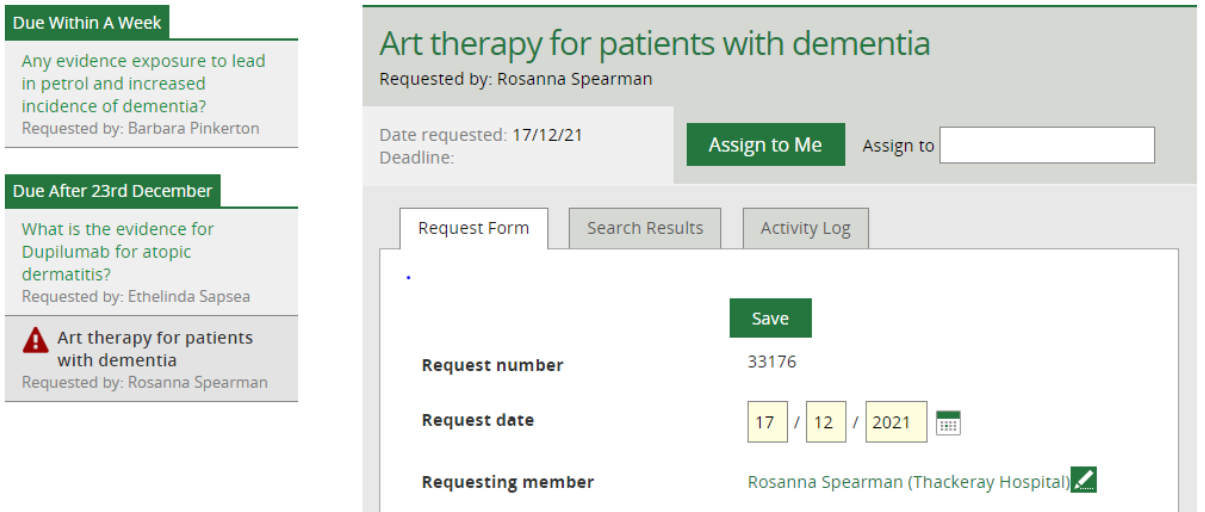